**Mode d'emploi**

# **METTLER TOLEDO MultiRange Logiciel d'application IND690-FormXP**

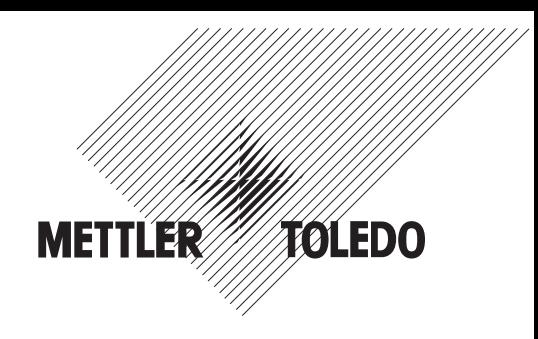

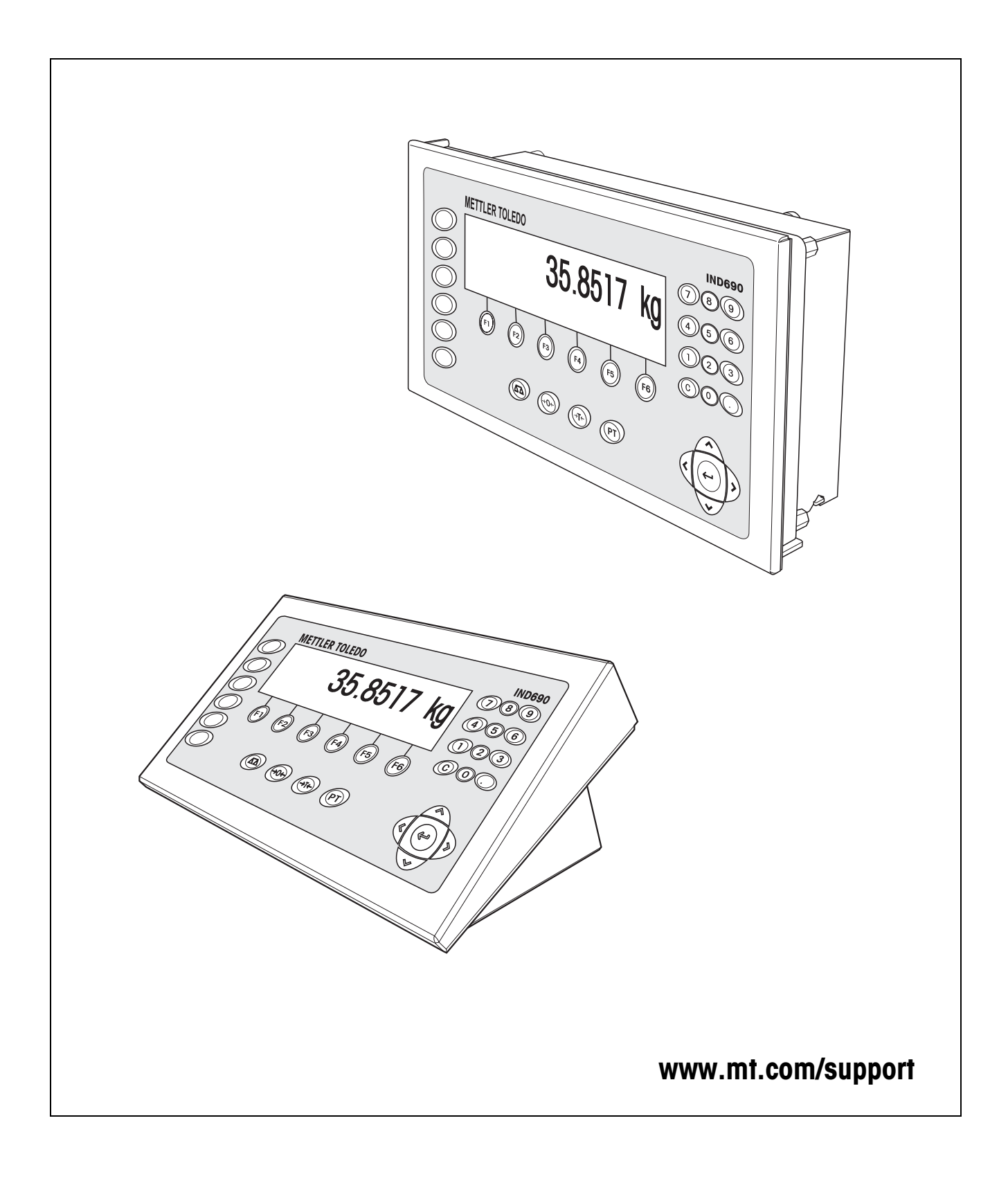

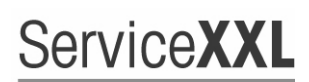

**Tailored Services** 

Félicitations pour avoir choisi la qualité et la précision METTLER TOLEDO. Une utilisation en accord avec ce mode d'emploi, un étalonnage régulier associé à une maintenance réalisée par notre équipe Service formée dans nos usines vous garantissent des opérations fiables et précises, protégeant ainsi votre investissement. N'hésitez pas à nous contacter pour une proposition de contrat " ServiceXXL " adaptée à vos besoins et tenant compte de votre budget.

Nous vous invitons à enregistrer votre matériel à l'adresse suivante:

www.mt.com/productregistration

ainsi nous pourrons vous informer des évolutions, des mises à jour et de toutes les notes importantes concernant votre matériel.

# **Sommaire**

Page

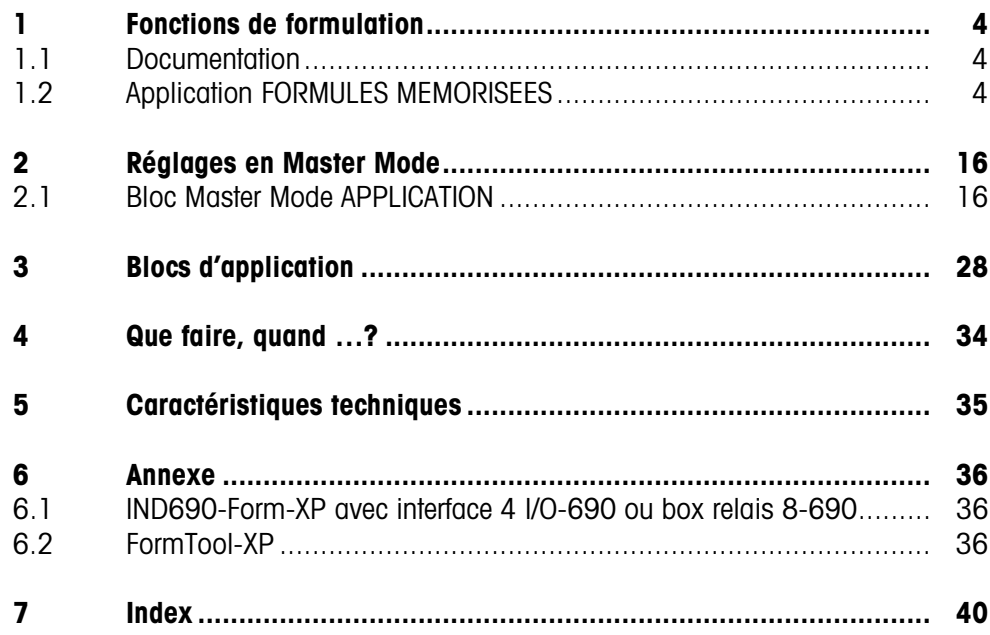

# <span id="page-3-1"></span><span id="page-3-0"></span>**1 Fonctions de formulation**

# **1.1 Documentation**

<span id="page-3-3"></span>Avec le terminal de pesage IND690-..., vous avez reçu un CD avec l'ensemble de la documentation sur le système de pesage IND690.

Ce mode d'emploi décrit la commande et la configuration du logiciel d'application IND690-FormXP.

Vous trouverez des informations fondamentales sur le travail avec le terminal de pesage IND690-... dans le mode d'emploi IND690-Base.

# **1.2 Application FORMULES MEMORISEES**

<span id="page-3-4"></span>Dans cette application, vous pouvez appeler les formules mémorisées et les utiliser comme exemples pour l'élaboration de formules. Au maximum 150 formules peuvent être mémorisées.

### **Note**

Avec le logiciel fourni FormTool-XP, vous pouvez commander ou surveiller toutes les applications depuis le PC, voir point [6.2](#page-35-3).

En fonction des réglages en Master Mode

- vous pouvez doser les composants l'un après l'autre dans un récipient (point [1.2.1\)](#page-5-0) ou doser chaque composant d'une formule dans un récipient séparé (points [1.2.2](#page-7-0)) ou traiter la formule en mode de traitement par lots (point [1.2.3\)](#page-9-0),
- la consigne de poids de la formule mémorisée est reprise ou il est vous est demandé d'introduire une consigne de poids,
- une correction automatique de consigne est proposée pour un composant qui a été dosé en dehors de la tolérance (point [1.2.4\)](#page-10-0),
- lors de la pesée pour atteindre une consigne de poids, vous pouvez surveiller le respect des tolérances avec le DELTATRAC,
- l'IND690-FormXP vous assiste pour la gestion des stocks.

<span id="page-3-2"></span>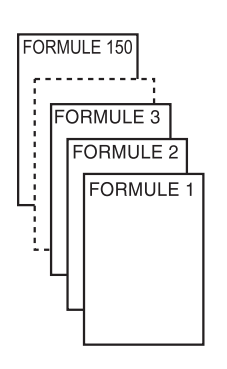

<span id="page-4-0"></span>**Touches de fonction** Pour l'application FORMULES MEMORISEES, les touches de fonction sont attribuées comme suit au début:

### **DEPART FORMULE MEMORISEE**

Lance l'application

→ Appuyez sur une touche de fonction quelconque pour lancer l'application.

### **Si les touches de fonction présentent une autre attribution**

➜ Appuyez sur les touches de curseur < ou > jusqu'à ce que l'affectation des touches de fonction montrée ci-dessus apparaisse.

**Attribution des touches de fonction lors du traitement de formules mémorisées** L'attribution des touches de fonction s'adapte au déroulement de commande.

### **Sélectionner une formule**

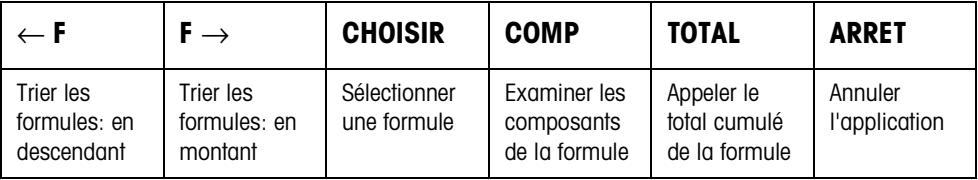

### **Sélectionner le composant**

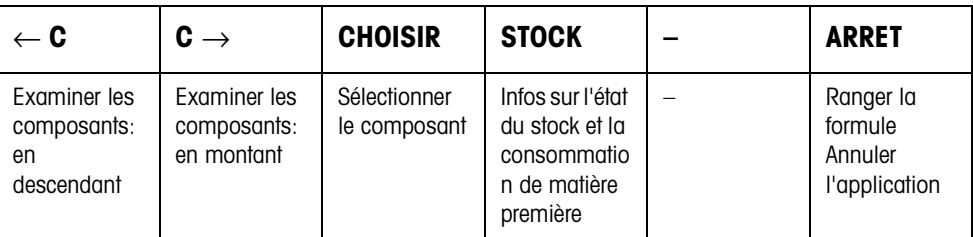

### **Peser le composant**

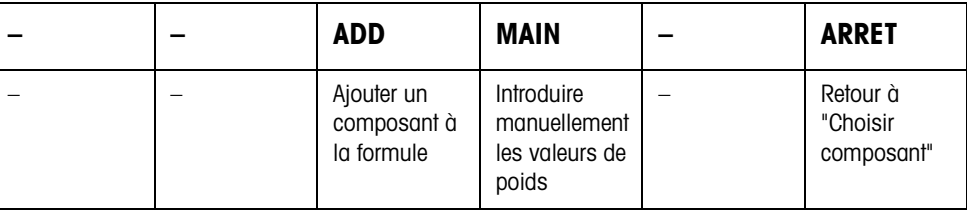

### **Info après achèvement de la formule**

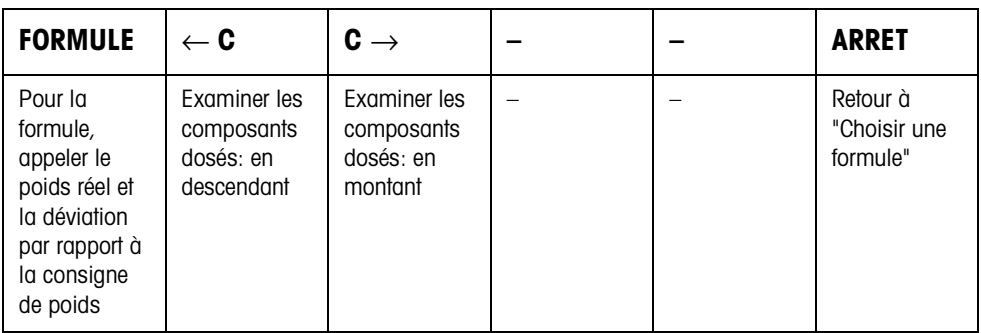

### **Info après achèvement du fonctionnement par lots**

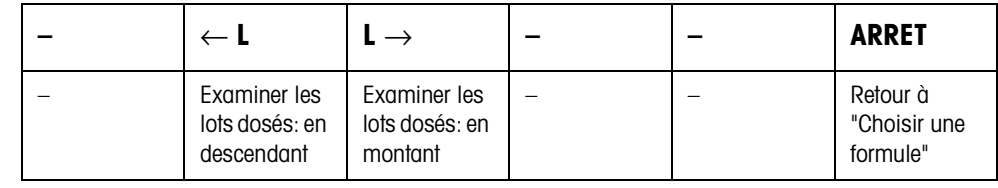

### <span id="page-5-2"></span>**Messages** Selon les réglages en Master Mode, des messages apparaissent à l'écran lors de la formulation.

➜ Exécuter l'invitation et le cas échéant confirmer le message avec la touche ENTER, pour poursuivre la formulation.

### <span id="page-5-0"></span>**1.2.1 Doser tous les composants dans un récipient commun**

### **Condition**

<span id="page-5-3"></span>UN RECIPIENT est sélectionné en Master Mode.

### **Sélectionner une formule**

- 1. Lancer l'application avec la touche DEPART FORMULE MEMORISEE.
- 2. Lorsque PASSWORD OUI est réglé en Master Mode, introduire le nom d'utilisateur et le mot de passe et confirmer avec la touche ENTER.
- 3. Placer le récipient sur la plate-forme de pesage.

Le récipient est automatiquement taré si SEQUENCE DE TRAVAIL OUI est sélectionné en Master Mode.

4. Avec les touches <-F et F->, sélectionner la formule et confirmer avec CHOISIR.  $-$  0U  $-$ 

Avec les touches <-F et F->, sélectionner la formule et confirmer avec le code à barres.

 $-$  0U  $-$ 

Introduire le numéro de la formule mémorisée (1 ... 150) au pavé numérique et confirmer avec CHOISIR ou <-F ou F->.

 $-$  0u  $-$ 

Appuyer sur la touche Code A, introduire le nom de la formule et confirmer avec ENTER.

 $-$  ou  $-$ 

<span id="page-5-1"></span>Appuyer sur la touche Code A, introduire l'identification de formule et confirmer avec ENTER.

5. Lorsque MODIFIER CONSIGNE OUI est réglé en Master Mode, introduire la consigne de poids de la formule et confirmer avec la touche ENTER.

La valeur de consigne et le nom de la formule sont imprimés.

### **Sélectionner et doser le composant**

- 1. Avec les touches <-C et C->, sélectionner le composant et confirmer avec CHOISIR.
	- $-$  0u  $-$

Avec les touches <-C et C->, sélectionner le composant et confirmer avec le code à barres.

 $0U -$ 

Introduire le numéro du composant au pavé numérique et confirmer avec CHOISIR ou <-C ou C->.

 $011 -$ 

Appuyer sur la touche Code B, introduire le nom du composant et confirmer avec ENTER.

 $-$  0u  $-$ 

Appuyer sur la touche Code B, introduire l'identification du composant et confirmer avec ENTER.

- 2. Doser le composant.
- 3. Appuyer sur la touche ADD. La valeur de consigne, la tolérance et la valeur réelle sont imprimées.
- 4. Pour doser les autres composants dans le récipient, répéter les étapes 1 à 3.

### **Notes**

- Lorsque le poids d'un composant est dans les tolérances, la valeur pour la déviation est affichée entre parenthèses < ... >.
- Les composants avec l'unité Pcs ne contribuent pas au total de poids de la formule.
- Si SEQUENCE COMPOSANTS FIXE est sélectionné en Master Mode, les composants ne peuvent pas être sélectionnés, mais doivent être traités selon la séquence définie.
- Si CHOISIR CODE A BARRES OUI est sélectionné en Master Mode, chaque composant doit être confirmé par code à barres.
- Les impressions peuvent être configurées dans le bloc de Master Mode INTERFACE.
- A la confirmation du composant via le code à barres, un signal numérique WRONG COMP vérifie la concordance.

En cas de concordance, le signal reste LOW.

Si le composant et le code à barres ne correspondent pas, le signal est mis HIGH. Ceci permet p. ex. de commander un couvercle de protection de réservoir.

Le signal reste HIGH jusqu'à ce qu'on interrompe ou que le composant soit quand même incorporé après introduction d'un mot de passe.

### **Clôturer la formule**

**Informations sur la formule venant d'être dosée**

1. Lorsque le message DEBARASSER PLATEAU apparaît, enlever le matériau à peser de la plate-forme de pesage. Pour la formule, le nom, le poids réel et l'écart par rapport à la consigne de poids

> sont imprimés. A l'écran apparaissent le poids réel et l'écart par rapport à la consigne de poids pour la formule venant d'être dosée.

2. Avec les touches <-C et C->afficher le poids réel et l'écart par rapport à la consigne de poids pour les composants.

<span id="page-7-0"></span>**Terminer la formule** 3. Terminer la formulation avec la touche ARRET. La sélection de formule réapparaît.

### **1.2.2 Remplir chaque composant dans un récipient séparé**

### **Condition**

<span id="page-7-2"></span>PLUSIEURS RECIPIENTS est sélectionné en Master Mode.

### **Sélectionner une formule**

- 1. Lancer l'application avec la touche DEPART FORMULE MEMORISEE.
- 2. Lorsque PASSWORD OUI est réglé en Master Mode, introduire le nom d'utilisateur et le mot de passe et confirmer avec la touche ENTER.
- 3. Avec les touches <-F et F->, sélectionner la formule et confirmer avec CHOISIR.  $-$  0U  $-$

Introduire le numéro de la formule mémorisée (1 ... 150) au pavé numérique et confirmer avec CHOISIR ou <-F ou F->.

 $-$  ou  $-$ 

Appuyer sur la touche Code A, introduire le nom de la formule et confirmer avec ENTER.

 $-$  0u  $-$ 

<span id="page-7-1"></span>Appuyer sur la touche Code A, introduire l'identification de formule et confirmer avec ENTER.

4. Lorsque MODIFIER CONSIGNE OUI est réglé en Master Mode, introduire la consigne de poids de la formule et confirmer avec la touche ENTER.

La valeur de consigne et le nom de la formule sont imprimés.

### **Sélectionner et doser le composant**

1. Avec les touches <-C et C->, sélectionner le composant et confirmer avec CHOISIR.

 $011 -$ 

Introduire le numéro du composant au pavé numérique et confirmer avec  $CHOISIR$  ou  $\lt$ -C ou  $C\rightarrow$ 

 $0U -$ 

Appuyer sur la touche Code B, introduire le nom du composant et confirmer avec ENTER.

```
- 0U -
```
Appuyer sur la touche Code B, introduire l'identification du composant et confirmer avec ENTER.

2. Placer le récipient sur la plate-forme de pesage.

Le récipient est automatiquement taré si SEQUENCE DE TRAVAIL OUI est sélectionné en Master Mode.

- 3. Doser le composant.
- 4. Appuyer sur la touche ADD.
- La valeur de consigne, la tolérance et la valeur réelle sont imprimées.
- 5. Enlever le récipient de la plate-forme de pesage.
- 6. Pour doser les autres composants, répéter les étapes 1 à 5.

### **Notes**

- Lorsque le poids d'un composant est dans les tolérances, la valeur pour la déviation est affichée entre parenthèses < ... >.
- <span id="page-8-1"></span>• Si SEQUENCE COMPOSANTS FIXE est sélectionné en Master Mode, les composants ne peuvent pas être sélectionnés, mais doivent être traités selon la séquence indiquée.
- <span id="page-8-0"></span>• Les composants avec l'unité Pcs ne contribuent pas au total de poids de la formule.
- Si CHOISIR CODE A BARRES OUI est sélectionné en Master Mode, chaque composant doit être confirmé par code à barres.
- Les impressions peuvent être configurées dans le bloc de Master Mode **INTERFACE**

### **Clôturer la formule**

**Informations sur la formule venant d'être dosée** 1. Lorsque le message DEBARASSER PLATEAU apparaît, enlever le matériau à peser de la plate-forme de pesage. Pour la formule, le nom, le poids réel et la déviation par rapport à la consigne de poids sont imprimés. A l'écran apparaissent le poids réel et l'écart par rapport à la consigne de poids

pour la formule venant d'être dosée.

- 2. Avec les touches <-C et C->afficher le poids réel et l'écart par rapport à la consigne de poids pour les composants.
- **Terminer la formule** 3. Terminer la formulation avec la touche ARRFT. La sélection de formule réapparaît.

# <span id="page-9-0"></span>**1.2.3 Traitement par lots**

### <span id="page-9-3"></span>**Condition**

TRAITEMENT PAR LOTS est sélectionné en Master Mode.

### **Sélectionner une formule**

- 1. Lancer l'application avec la touche DEPART FORMULE MEMORISEE.
- 2. Lorsque PASSWORD OUI est réglé en Master Mode, introduire le nom d'utilisateur et le mot de passe et confirmer avec la touche ENTER.
- 3. Avec les touches <-F et F->, sélectionner la formule et confirmer avec CHOISIR.  $-$  0u  $-$

Introduire le numéro de la formule mémorisée (1 ... 150) au pavé numérique et confirmer avec CHOISIR ou <-F ou F->.

```
- 011-
```
Appuyer sur la touche Code A, introduire le nom de la formule et confirmer avec ENTER.

 $-$  0U  $-$ 

Appuyer sur la touche Code A, introduire l'identification de formule et confirmer avec ENTER.

- 4. Introduisez le nombre de lots et confirmez avec ENTER.
- <span id="page-9-2"></span>5. Lorsque MODIFIER CONSIGNE OUI est réglé en Master Mode, introduire la consigne de poids de la formule et confirmer avec la touche ENTER.

La valeur de consigne et le nom de la formule sont imprimés.

### **Sélectionner et doser le composant**

1. Avec les touches <-C et C->, sélectionner le composant et confirmer avec CHOISIR.

 $-$  ou  $-$ 

Introduire le numéro du composant au pavé numérique et confirmer avec CHOISIR ou <-C ou C->.

 $011-$ 

Appuyer sur la touche Code B, introduire le nom du composant et confirmer avec ENTER.

 $-$  0u  $-$ 

Appuyer sur la touche Code B, introduire l'identification du composant et confirmer avec ENTER.

<span id="page-9-1"></span>L'indication suivante apparaît alors à titre d'information: ITERATION 1/n.

- 2. Introduire LOT NO et confirmer avec ENTER.
- 3. Placer le récipient sur la plate-forme de pesage.

Le récipient est automatiquement taré si SEQUENCE DE TRAVAIL OUI est sélectionné en Master Mode.

- 4. Doser le composant.
- 5. Appuyer sur la touche ADD. La valeur de consigne, la tolérance et la valeur réelle sont imprimées.
- 6. Enlever le récipient de la plate-forme de pesage.
- 7. Pour doser les autres lots, répéter les étapes 2 à 7. L'indication ITERATION est comptée jusqu'au dernier lot n/n. Lorsque le composant est dosé pour tous les lots, le message ITERATION TERMINEE apparaît.
- 8. Pour doser les autres composants, répéter les étapes 1 à 8. L'ID de lot ne doit pas être réintroduite.

### **Notes**

- Lorsque le poids d'un composant est dans les tolérances, la valeur pour la déviation est affichée entre parenthèses < ... >.
- Les composants avec l'unité Pcs ne contribuent pas au total de poids de la formule.
- Si SEQUENCE COMPOSANTS FIXE est sélectionné en Master Mode, les composants ne peuvent pas être sélectionnés, mais doivent être traités selon la séquence indiquée.
- Si CHOISIR CODE A BARRES OUI est sélectionné en Master Mode, chaque composant doit être confirmé par code à barres.
- Les impressions peuvent être configurées dans le bloc de Master Mode INTERFACE.

### **Clôturer le traitement par lots**

**Informations sur le lot venant d'être dosé** 1. Lorsque tous les lots sont dosés, le nom, le poids réel et l'écart par rapport à la consigne de poids sont imprimés. A l'écran apparaissent l'ID de lot, le poids réel et la tare pour un lot de la formule venant d'être dosée.

2. Avec les touches <-L et L->, afficher le poids réel et la tare pour les autres lots.

### <span id="page-10-0"></span>**Terminer le traitement par lots**

3. Terminer la formulation avec la touche ARRET. La sélection de formule réapparaît.

### **1.2.4 Corriger la valeur de consigne**

Lorsqu'un composant a été dosé au-delà de la tolérance, la correction de valeur de consigne permet de modifier en conséquence tous les autres composants de la formule.

### <span id="page-10-1"></span>**Condition**

CORRECTION CONSIGNE OUI est sélectionné en Master Mode et le composant dosé a dépassé la tolérance supérieure de maximum 50 %.

→ Lorsque le message CORRECTION CONSIGNE ? apparaît, appuyer sur la touche ENTER. Les valeurs de consigne des autres composants sont automatiquement adaptées.

### **Notes**

- Si les valeurs réelles des composants déjà traités sont en dehors de la nouvelle tolérance, un post-dosage ou une nouvelle introduction manuelle est demandé pour ces composants.
- Une correction de consigne n'est possible qu'une seule fois pendant l'élaboration d'une formule.
- Si, après une correction de consigne, la nouvelle valeur de consigne arrondie pour un composant avec l'unité Pcs est en dehors de la tolérance, ceci conduit à l'arrêt.
- Pour un composant qui doit être post-dosé, une limite inférieure et une limite inférieure sont affichées et imprimées au lieu de la tolérance.

### **1.2.5 Accepter des valeurs de poids connues pour la formule**

- 1. Appuyer sur la touche MAIN.
- 2. Entrer la valeur de poids et confirmer avec ENTER. La valeur de poids est mémorisée dans la mémoire de formule et le compteur de composant est augmenté de 1.

### **Note**

 $-$  0U  $-$ 

Avec les touches de curseur < ou >, vous pouvez sélectionner l'unité de poids pour l'introduction de valeurs de poids connues.

### <span id="page-11-0"></span>**1.2.6 Interroger, mémoriser ou effacer le total accumulé pour la formule en cours**

- **Manuel** Si EFFACER TOTAL MANUEL est réglé en Master Mode, le total peut être affiché ou effacé à tout moment en mode de formulation.
	- 1. Dans le masque d'introduction "Choisir formule", appuyer sur la touche TOTAL. Dans l'affichage apparaît le total pour la formule sélectionnée.
	- 2. Pour mémoriser le total accumulé et revenir à la formule, appuyer sur la touche de fonction MEMORISER.

Pour effacer le total accumulé et revenir à la formule, appuyer sur la touche de fonction EFFACER.

- **Automatique** Si EFFACER TOTAL AUTO est réglé en Master Mode, le total peut uniquement être affiché en mode de formulation.
	- ➜ Dans le masque d'introduction "Choisir formule", appuyer sur la touche TOTAL. Le total pour la formule sélectionnée apparaît pendant 5 secondes dans l'affichage.

### <span id="page-12-1"></span>**1.2.7 Travailler avec des numéros de lots et de charges**

- **Numéro de lot** Si ENTREE NUMERO DE LOT OUI est sélectionné en Master Mode, l'invitation à entrer le numéro de lot pour la formule apparaît au départ de la formule.
- **Numéro de charge** Si ENTREE NUMERO DE CHARGE OUI est sélectionné en Master Mode, l'invitation à entrer le numéro de charge du composant apparaît lors de l'appel de chaque composant.

### <span id="page-12-0"></span>**Note**

Les désignations NUMERO DE LOT et NUMEROS DE CHARGES peuvent être modifiées en Master Mode.

### **1.2.8 Doser les composants en plusieurs étapes**

Si, dans le mode de travail UN RECIPIENT, ENTREE NUMERO DE CHARGE OUI, MULTIPLE est sélectionné en Master Mode, un composant peut être dosé en jusqu'à 6 étapes. Par formule, au maximum 200 étapes sont possibles.

- 1. Choisir le composant et introduire le numéro de charge.
- 2. Doser partiellement le composant et appuyer sur la touche ADD. Le composant apparaît encore toujours dans la sélection des composants, mais avec une consigne de poids réduite.
- 3. Choisir le composant suivant et introduire le numéro de charge.
- 4. Doser entièrement ou partiellement le composant et appuyer sur la touche ADD.
- 5. Appeler à nouveau le composant partiellement dosé et reprendre le numéro de charge affiché ou introduire un nouveau numéro de charge.
- 6. Doser une partie supplémentaire du composant ou terminer le dosage du composant et appuyer sur la touche ADD.
- 7. Poursuivre ainsi jusqu'à ce que tous les composants soient dosés jusqu'à la consigne de poids.

### **1.2.9 Ranger les formules**

<span id="page-13-1"></span>Si le dosage d'une formule ne peut pas être terminé, p. ex. parce qu'une matière première doit d'abord être mise en stock, cette formule peut être "rangée" et son dosage terminé à un moment ultérieur.

**Ranger une formule** 1. Dans la sélection de composant, appuyer sur la touche ARRET. L'interrogation RANGER FORMULE ? apparaît.

> 2. Répondre par OUI à la question. A l'écran s'affiche la sélection de formule. Une nouvelle formule peut être dosée.

**Terminer le dosage d'une formule rangée** 1. Rappeler la formule rangée via l'ID de formule. Dans la sélection de composant, seuls les composants non encore dosés apparaissent encore.

2. Doser les composants manquants et terminer la formule.

### **Note**

Une seule formule peut être rangée. Si une deuxième formule doit être rangée, la formule préalablement rangée est effacée.

### **1.2.10 Gestion de stock avec l'IND690-FormXP**

<span id="page-13-0"></span>Si l'état du stock a été introduit lors de la création des matières premières, l'état du stock peut être affiché lors du dosage de cette matière première.

- **→** Dans la sélection de composant, appuyer sur la touche STOCK. L'état du stock et la consommation depuis la dernière mise en stock sont affichés successivement.
- **1.2.11 Formulation de FORMULES MEMORISEES sur plusieurs plates-formes de pesage** L'IND690-FormXP permet le raccordement de jusqu'à 4 plates-formes de pesage, voir chapitre "Fonctions de base" du mode d'emploi du terminal de pesage IND690- Base.

### **Lors de la formulation de formules mémorisées sur plusieurs plates-formes de pesage, tenir compte de ceci**

**→** Utiliser un récipient séparé sur chaque plate-forme de pesage.

# **1.2.12 Exemple d'impression**

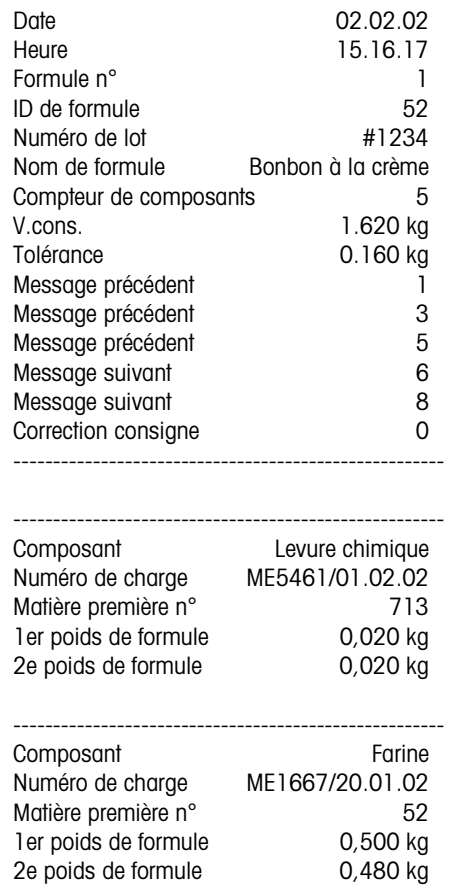

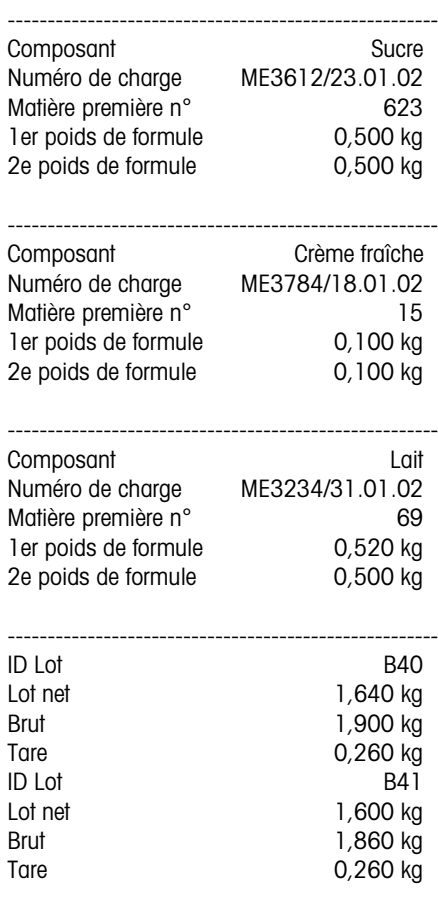

===================================

Mode d'emploi 22012852B 08/08 **15**

# <span id="page-15-0"></span>**2 Réglages en Master Mode**

### **Note**

Avec le logiciel fourni FormTool-XP, vous pouvez commander ou surveiller toutes les applications depuis le PC, voir point [6.2](#page-35-3).

# <span id="page-15-2"></span>**2.1 Bloc Master Mode APPLICATION**

<span id="page-15-5"></span><span id="page-15-4"></span><span id="page-15-3"></span><span id="page-15-1"></span>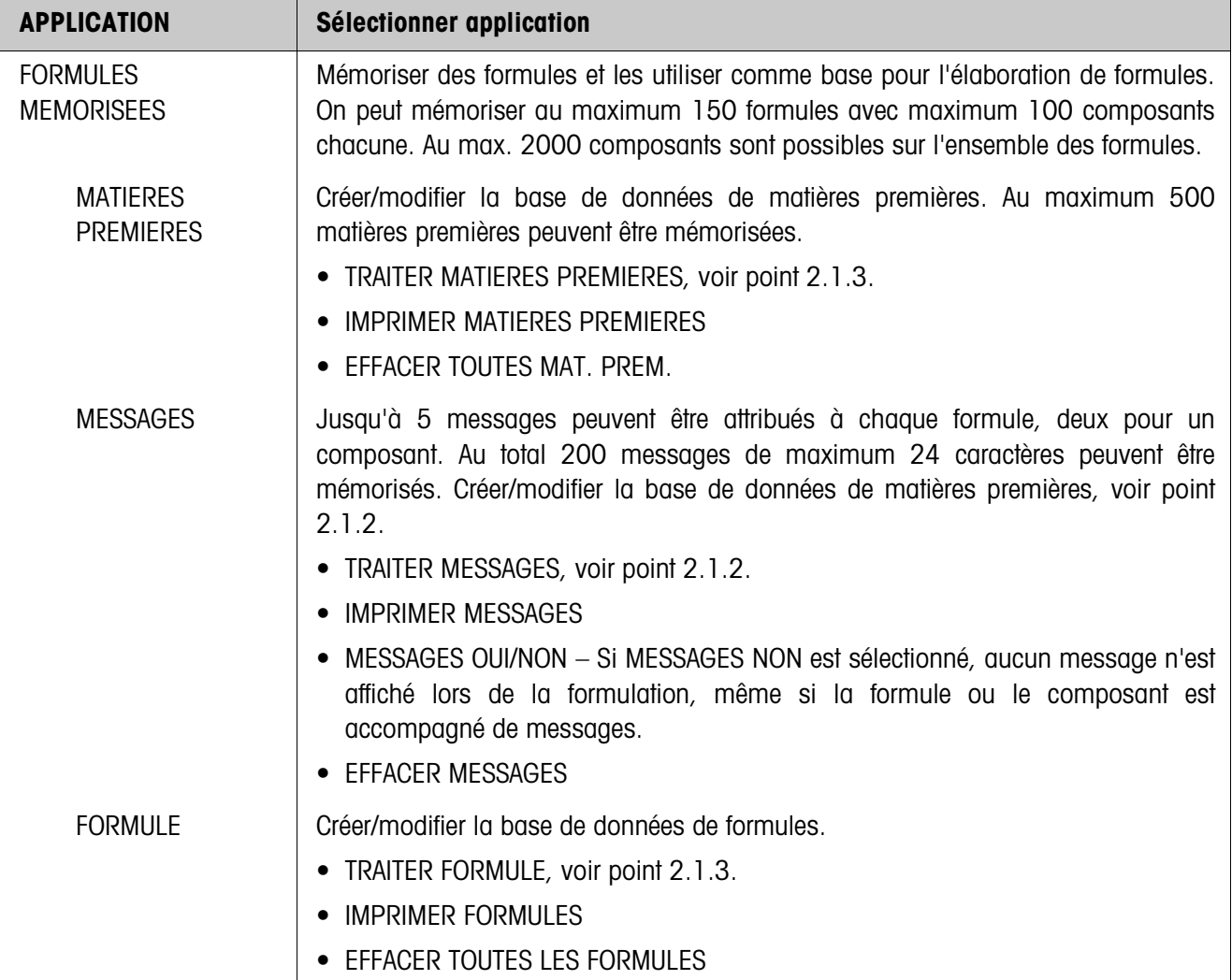

<span id="page-16-6"></span><span id="page-16-5"></span><span id="page-16-4"></span><span id="page-16-3"></span><span id="page-16-2"></span><span id="page-16-1"></span><span id="page-16-0"></span>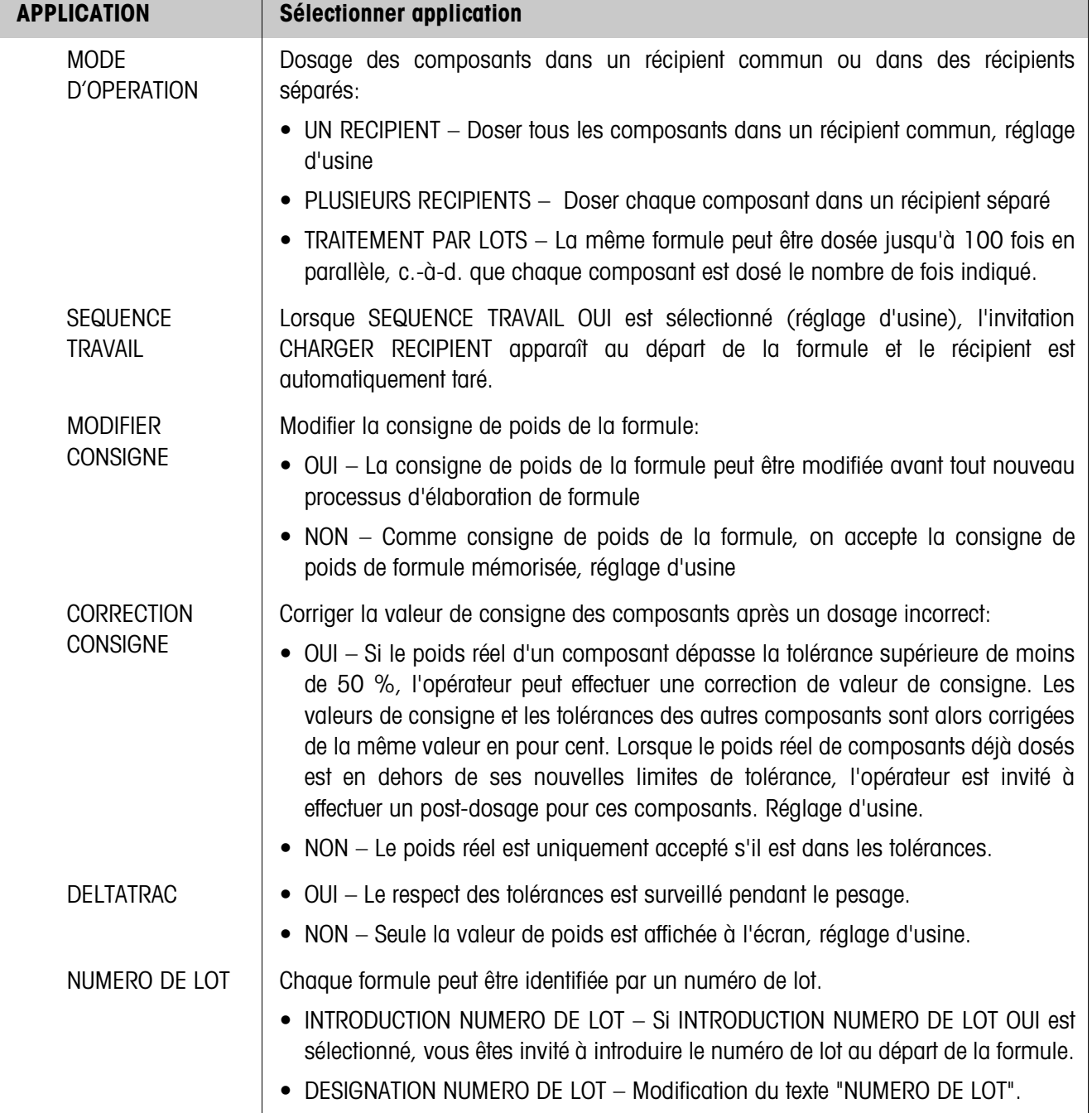

<span id="page-17-6"></span><span id="page-17-5"></span><span id="page-17-4"></span><span id="page-17-3"></span><span id="page-17-2"></span><span id="page-17-1"></span><span id="page-17-0"></span>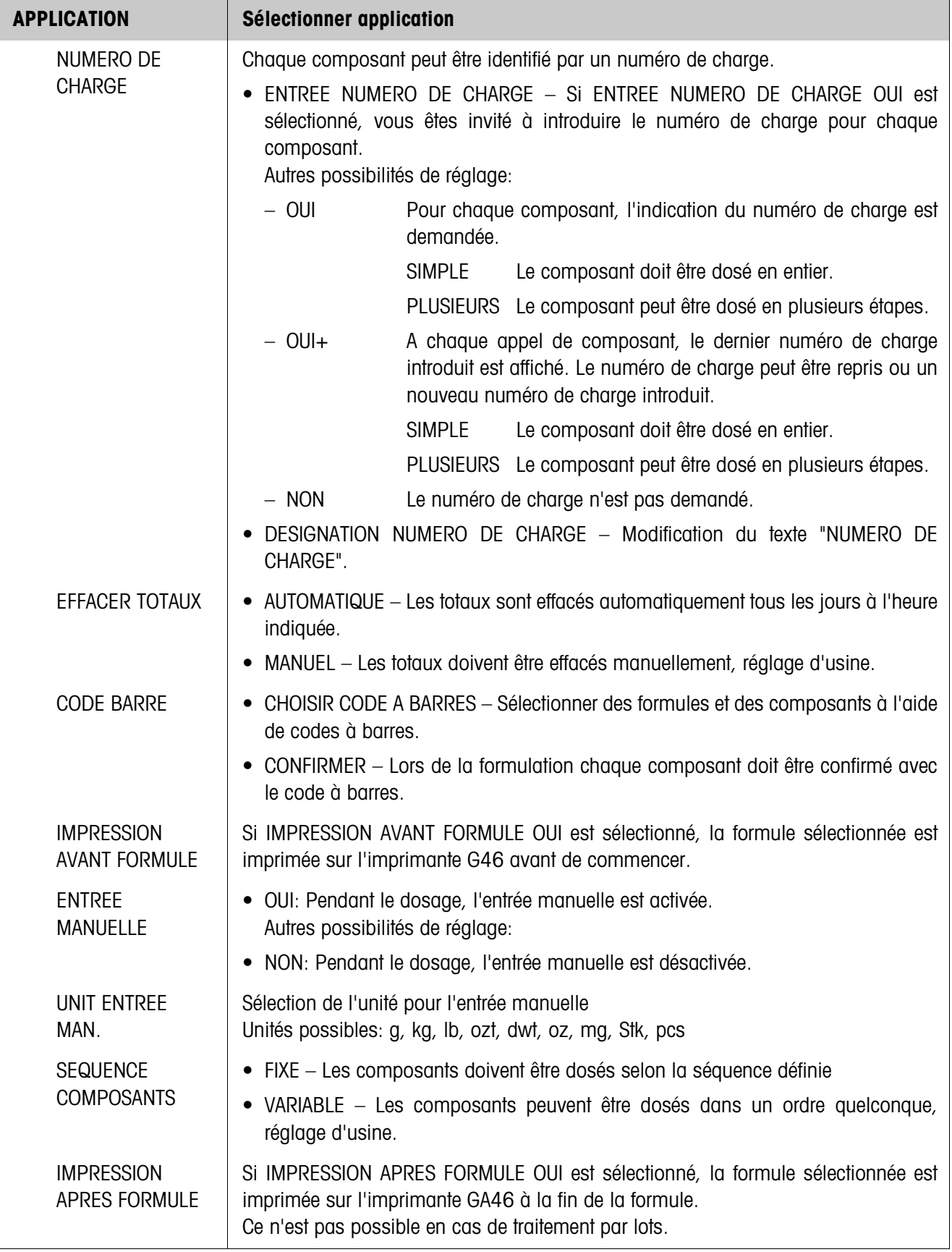

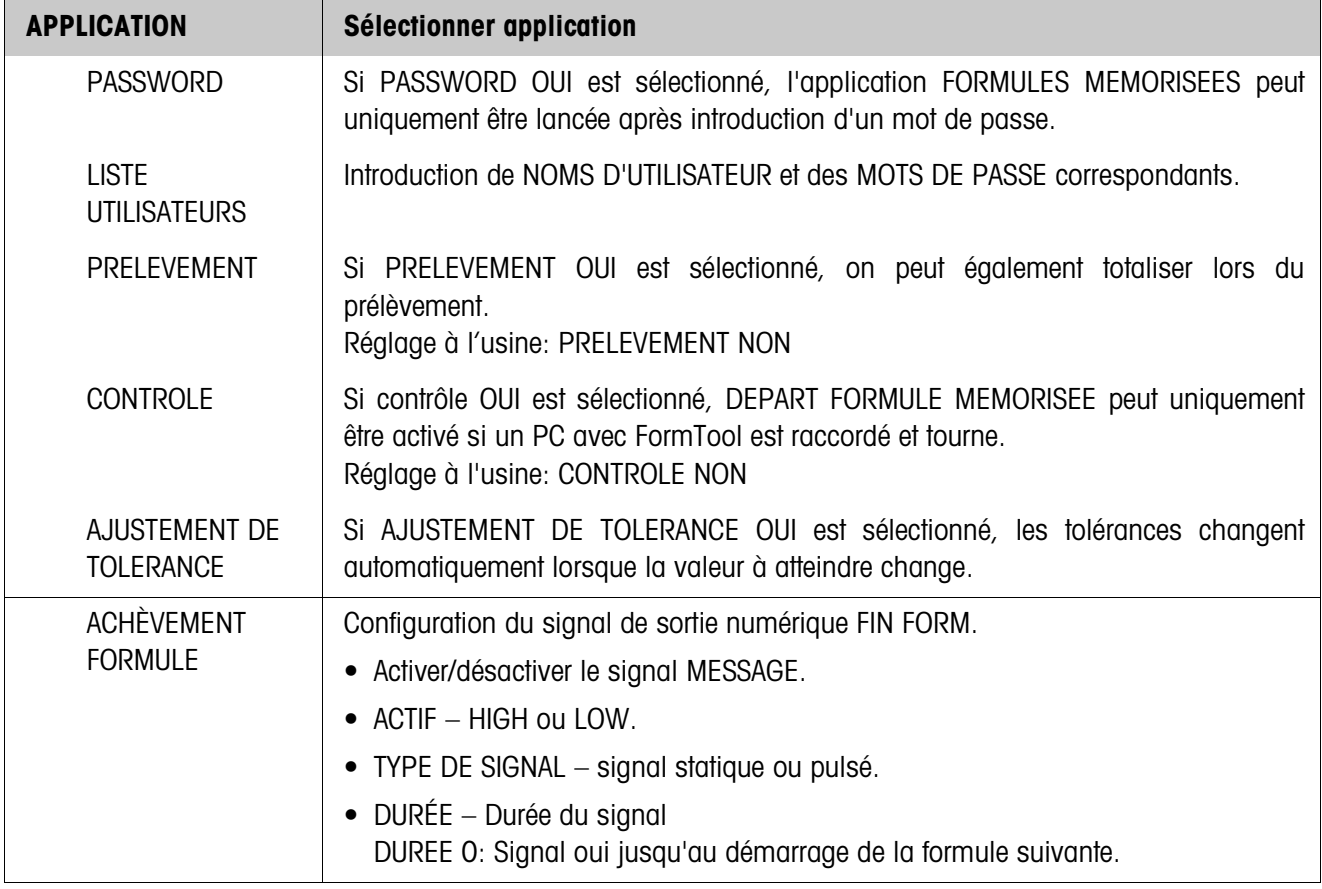

<span id="page-18-0"></span>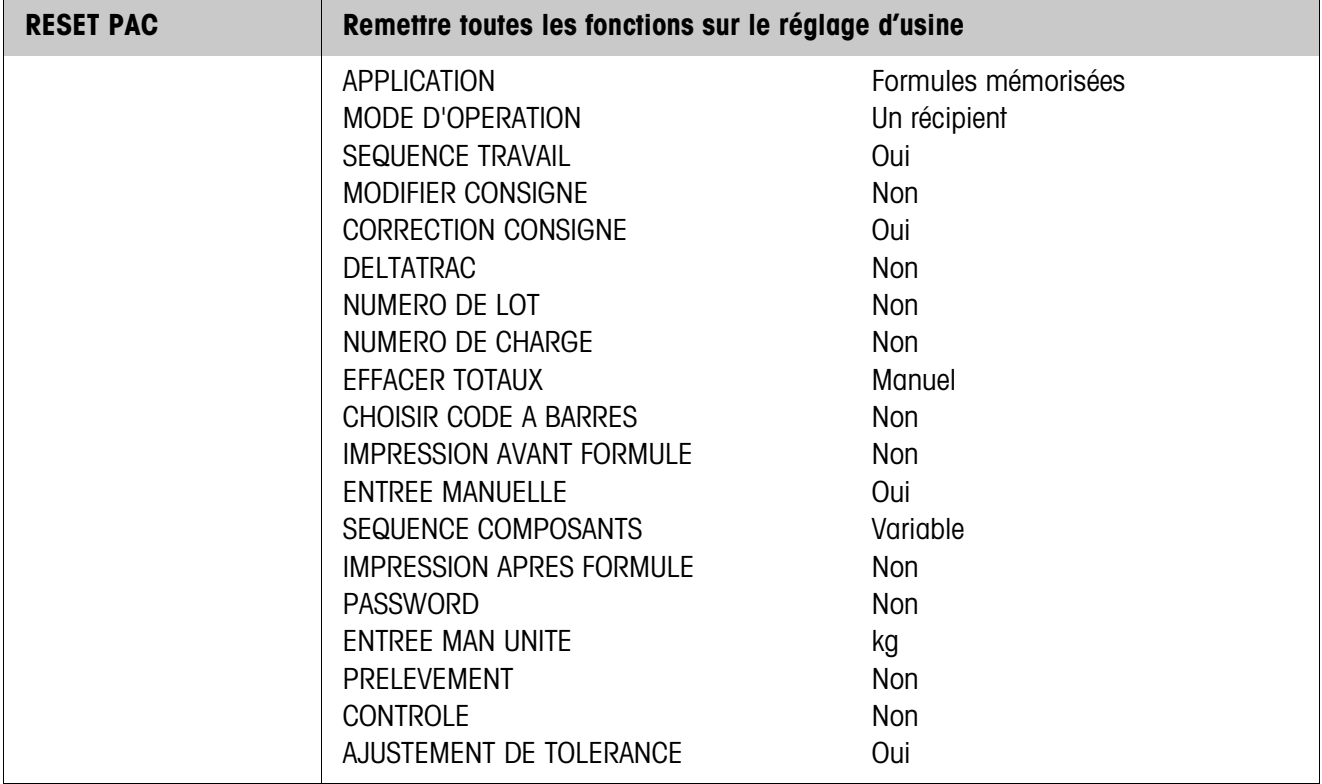

# <span id="page-19-0"></span>**2.1.1 Traiter les matières premières**

**Masque d'introduction** Pour traiter la base de données de matières premières, les masques d'introduction suivants apparaissent (exemple):

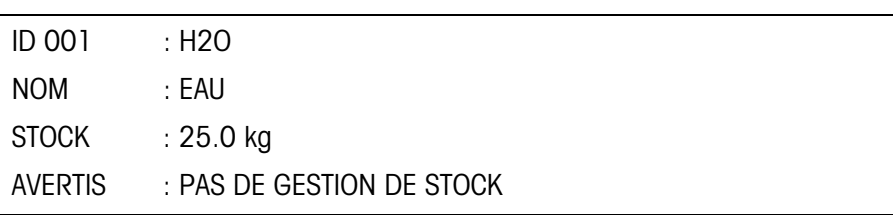

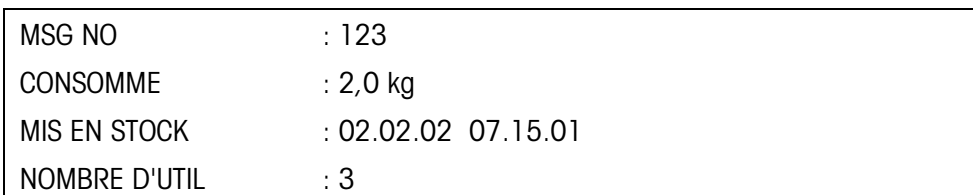

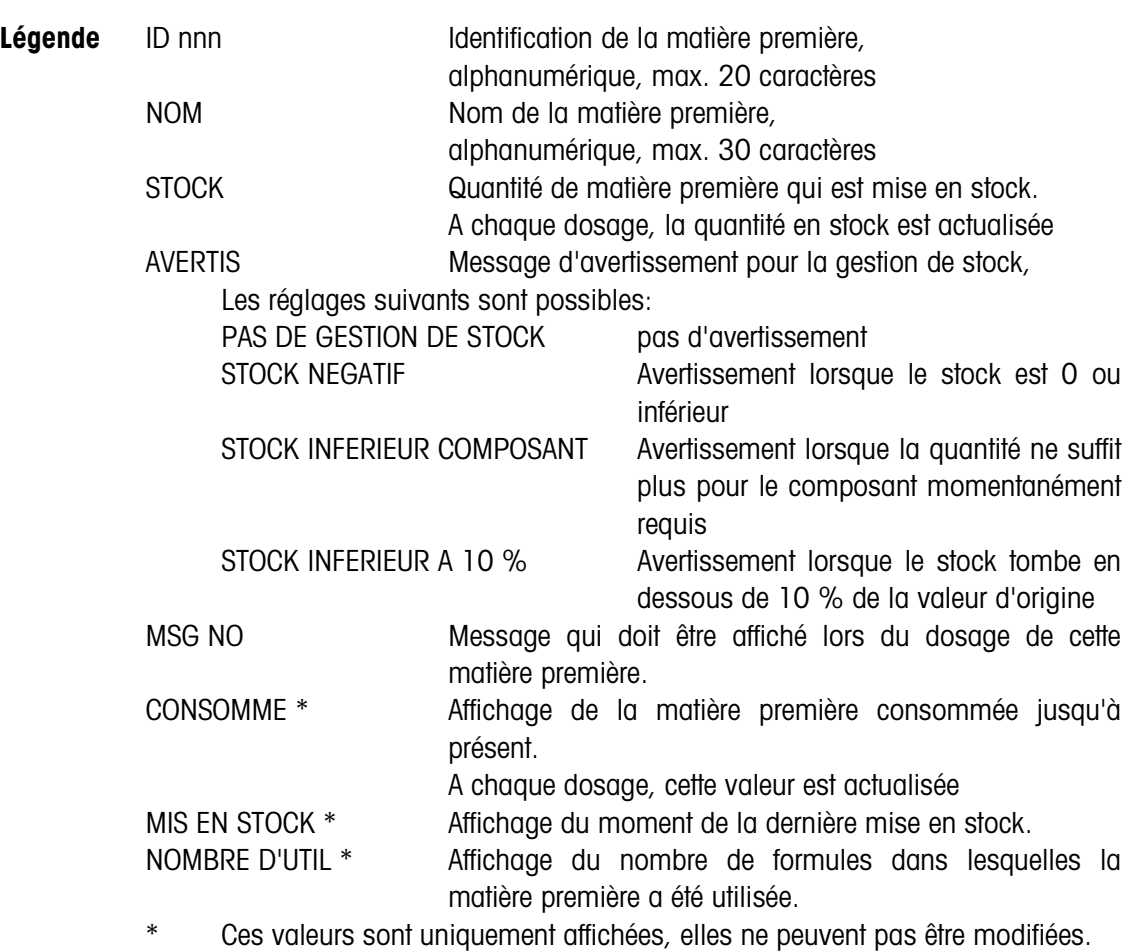

**Touches de fonction** Les touches de fonction sont attribuées comme suit:

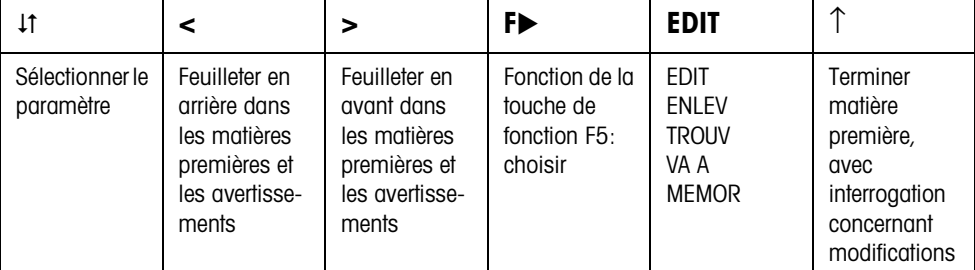

### **Exemple 1 Créer une nouvelle matière première avec l'ID 005**

- 1. Dans le masque d'introduction de matière première, choisir ID 005 avec les touches  $\lt$ ,  $>$ .
- 2. Actionner la touche F5 EDIT et introduire l'ID de matière première, p. ex. MP 005. Confirmer l'entrée avec la touche ENTER.
- 3. Avec la touche 4t, sélectionner le paramètre suivant NOM.
- 4. Actionner la touche F5 EDIT et introduire le nom de la matière première, p. ex. eau. Confirmer l'entrée avec la touche ENTER.
- 5. Avec la touche 4t, sélectionner le paramètre suivant STOCK.
- 6. Actionner la touche F5 EDIT et introduire la quantité mise en stock, p. ex. 25.0 (kg). Confirmer l'entrée avec la touche ENTER.
- 7. Avec la touche It, sélectionner le paramètre suivant AVERTIS.
- 8. Avec les touches < , >, choisir le type d'avertissement pour la gestion de stock.
- 9. Avec la touche  $\uparrow \uparrow$ , choisir le paramètre suivant MSG NO à la deuxième page du masque d'introduction.
- 10. Actionner la touche F5 EDIT et introduire le numéro de message, p. ex. 123. Confirmer l'entrée avec la touche ENTER.
- 11. Terminer la matière première avec la touche ↑. L'interrogation MEMORISER ? apparaît.
- 12. Si la nouvelle matière première doit être mémorisée dans la base de données, appuyer sur la touche OUI, sinon sur la touche NON.

### **Exemple 2 Mettre à jour l'état du stock de la matière première SUCRE**

- <span id="page-21-0"></span>1. Dans le masque d'introduction de matière première, choisir le paramètre NOM avec la touche  $\downarrow$ t.
- 2. Avec la touche F $\blacktriangleright$ , choisir l'affectation TROUV pour la touche F5.
- 3. Actionner la touche F5 TROUV et introduire le nom de la matière première SUCRE. Confirmer l'entrée avec la touche ENTER, la matière première SUCRE est affichée.
- 4. Avec la touche  $\uparrow \uparrow$ , sélectionner le paramètre STOCK.
- 5. Actionner la touche F5 EDIT et introduire la nouvelle quantité en stock (stock  $restant + mise en stock$ . Confirmer l'entrée avec la touche ENTER. Le paramètre CONSOMME est remis à 0, le paramètre MIS EN STOCK affiche la date et l'heure de l'entrée venant d'être faite.
- 6. Terminer la matière première avec la touche ↑. L'interrogation MEMORISER ? apparaît.
- 7. Si la nouvelle matière première doit être mémorisée dans la base de données, appuyer sur la touche OUI, sinon sur la touche NON.

### <span id="page-22-0"></span>**2.1.2 Traiter les messages**

<span id="page-22-1"></span>L'IND690-FormXP peut mémoriser 200 messages dans la base de données de messages, lesquels peuvent être affectés aux formules, composants et matières premières.

La base de données de messages est divisée en 3 zones:

- 1. Les messages d'actions, p. ex. CHARGER RECIPIENT ou REMISE A ZERO BALANCE. Dès que l'action est exécutée, l'IND690-FormXP passe à l'étape suivante.
- 2. Les messages fixes, p. ex. PORTER DES LUNETTES DE SECURITE!
- <span id="page-22-3"></span>L'IND690-FormXP attend ici une confirmation avec la touche ENTER ou CLEAR.
- <span id="page-22-4"></span>3. Les messages libres. Seuls les messages libres peuvent être traités.

<span id="page-22-2"></span>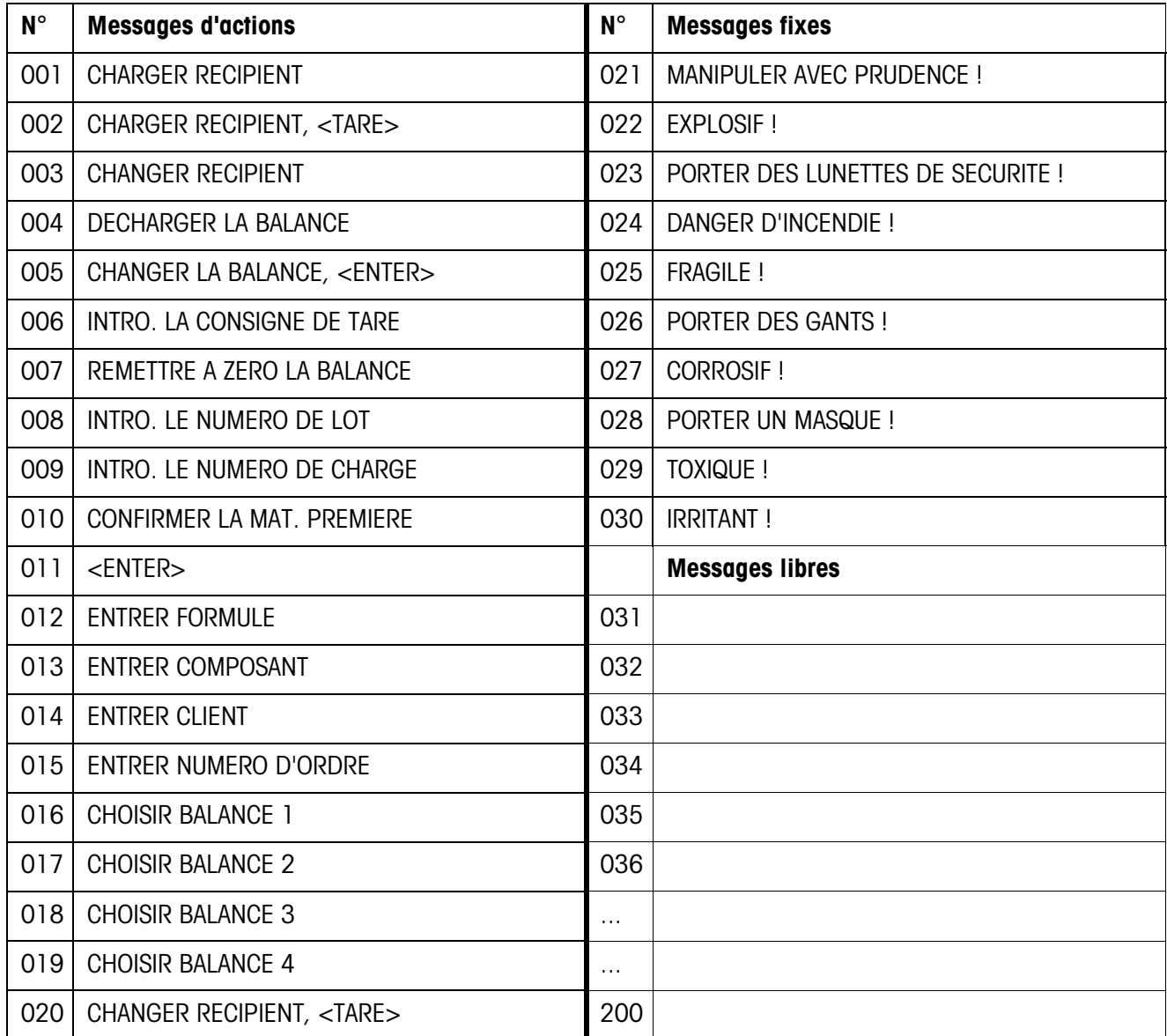

**Masque d'introduction message** Pour traiter les messages, le masque d'introduction suivant apparaît (exemple):

MESSAGE : 035/200 MESSAGE LIBRE

### RECIPIENT ROUGE

1re ligne Numéro du message (035) et type de message 4e ligne Contenu du message (max. 24 caractères)

**Touches de fonction** Les touches de fonction sont attribuées comme suit:

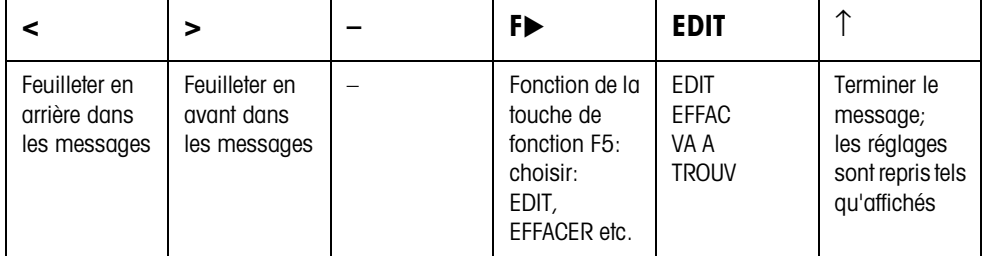

### **Exemple Message 036 Créer le "RECIPIENT VERT"**

- 1. Avec la touche F $\blacktriangleright$ , choisir l'affectation VA A pour la touche F5.
- 2. Actionner la touche F5 VA A et introduire le numéro de message 36. Confirmer l'entrée avec la touche ENTER. A la 1re ligne sont affichés le numéro de message et le type de message (message libre).

Si le message existe déjà, l'affectation actuelle apparaît à la 4e ligne.

- 3. Avec la touche F▶, choisir l'affectation EDIT pour la touche F5.
- 4. Actionner la touche F5 EDIT et introduire le texte du message. Confirmer l'entrée avec la touche ENTER.
- 5. Terminer le message avec la touche ↑.

### <span id="page-24-1"></span>**2.1.3 Traiter les formules**

<span id="page-24-0"></span>**Masque d'introduction tête de formule** Pour traiter les messages, les données de formules se chevauchant, le masque d'introduction suivant apparaît (exemple):

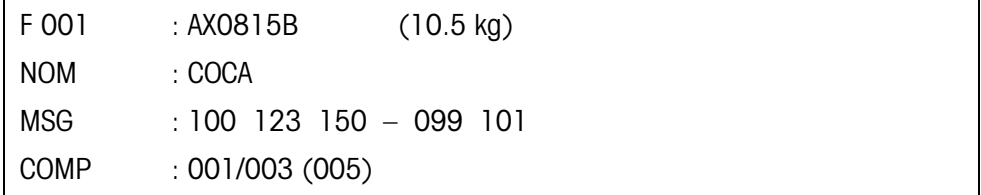

**Touches de fonction** Les touches de fonction sont attribuées comme suit:

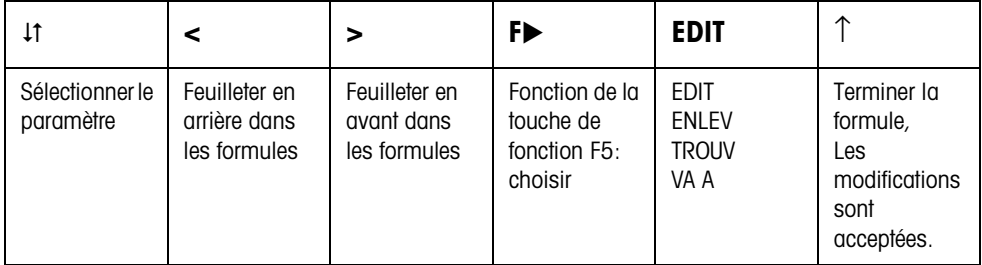

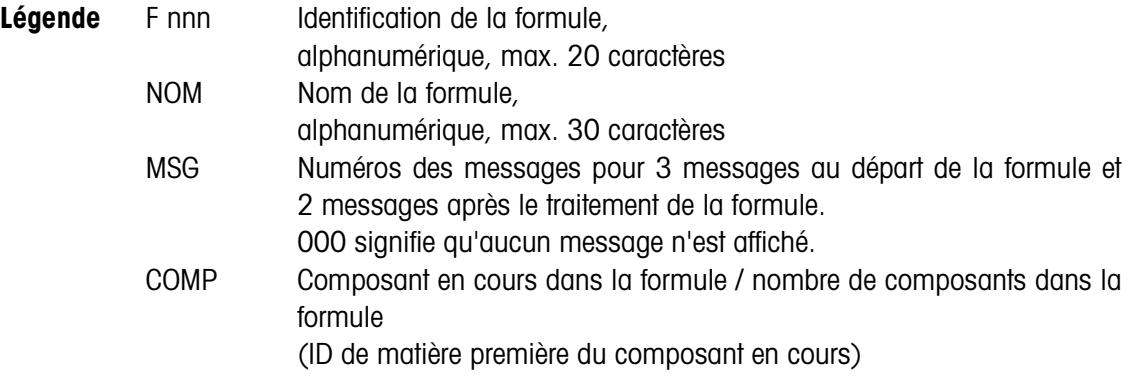

**Masque d'introduction composant**

Pour traiter les différents composants de la formule, les masques d'introduction suivants apparaissent (exemple):

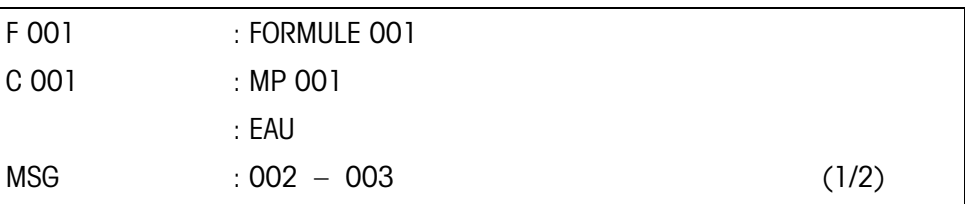

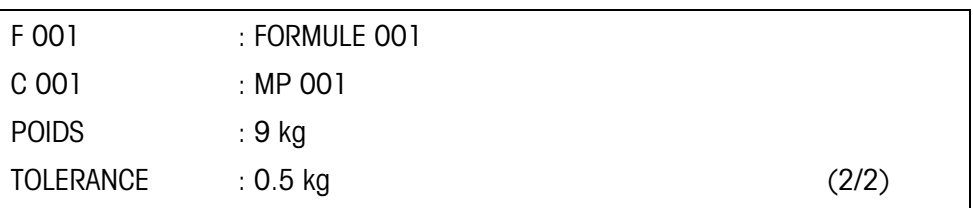

### **Touches de fonction** Les touches de fonction sont attribuées comme suit:

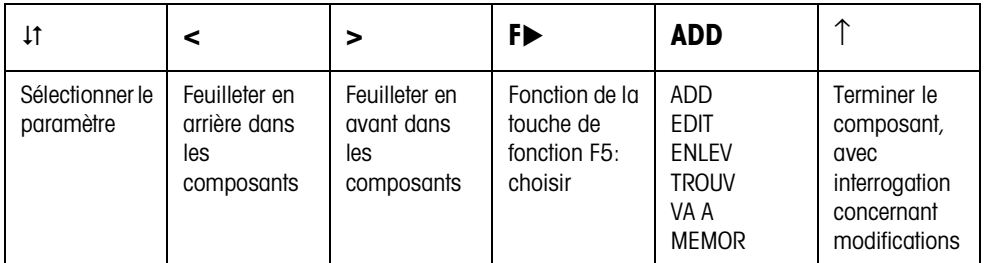

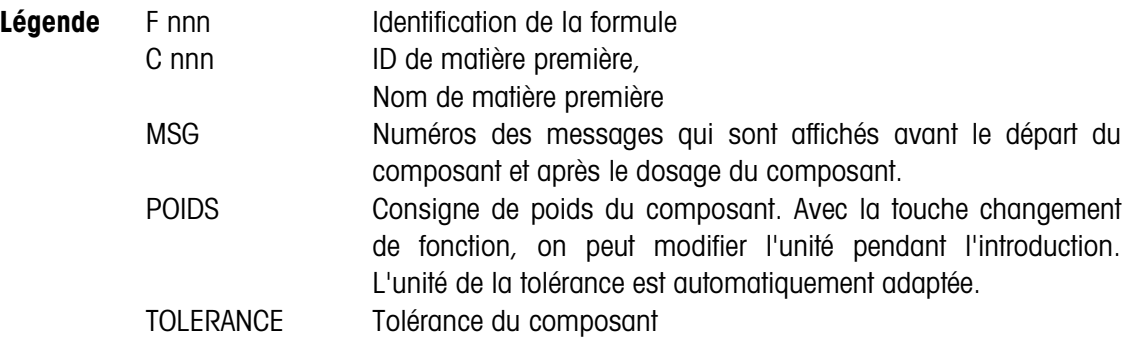

### **Exemple 1 Créer une nouvelle formule avec F 005**

### **Tête de formule**

- 1. Dans le masque d'introduction de formule, choisir F 005 avec les touches < , >.
- 2. Actionner la touche F5 EDIT et introduire l'ID de matière première, p. ex. FORMULE 005.

Confirmer l'entrée avec la touche ENTER.

- 3. Avec la touche 4t, sélectionner le paramètre suivant NOM.
- 4. Actionner la touche F5 EDIT et introduire le nom de la matière première, p. ex. FANTA.

Confirmer l'entrée avec la touche ENTER.

- 5. Avec la touche 4t, sélectionner le paramètre suivant MSG.
- 6. Actionner la touche F5 EDIT et introduire le numéro du premier message qui doit être affiché au départ de la formule, p. ex. 001. Si aucun message ne doit être affiché, introduire le numéro 000. Confirmer l'entrée avec la touche ENTER.
- 7. Avec la touche 4t, choisir le message suivant et procéder comme pour le premier message.

Au total, 3 messages peuvent être sélectionnés au départ de la formule et 2 messages après la fin de la formule.

### <span id="page-25-0"></span>**Ajouter les composants**

- 1. Avec la touche  $\downarrow$ t, sélectionner le paramètre COMP. dans le masque d'introduction Formule.
- 2. Actionner la touche F5 ADD. L'affichage passe au masque d'introduction pour le composant.
- 3. Avec les touches < , >, choisir la matière première désirée dans la base de données de matières premières.
- 4. Avec la touche 4t, sélectionner le paramètre MSG.
- 5. Actionner la touche F5 EDIT et introduire le numéro du message qui doit être affiché au départ du composant, p. ex. 001. Si aucun message ne doit être affiché, introduire le numéro 000. Confirmer l'entrée avec la touche ENTER.
- 6. Avec la touche 4t, choisir le 2e message, qui doit être affiché après le dosage du composant.
- 7. Actionner la touche F5 EDIT et introduire le numéro du message. Confirmer l'entrée avec la touche ENTER.
- 8. Avec la touche <sup>1</sup>t, aller à la 2e page du masque d'introduction pour les composants, le paramètre POIDS est sélectionné.
- 9. Actionner la touche F5 EDIT et introduire la consigne de poids du composant. Confirmer l'entrée avec la touche ENTER.
- 10. Avec la touche 4t, sélectionner le paramètre suivant TOLERANCE.
- 11. Actionner la touche F5 EDIT et introduire la tolérance du composant. Confirmer l'entrée avec la touche ENTER.
- 12. Terminer le composant avec la touche ↑. L'interrogation MEMORISER ? apparaît.
- 13. Si le nouveau composant doit être mémorisé dans la base de données de formules, appuyer sur la touche OUI, sinon sur la touche NON.
- 14. Créer d'autres composants de manière similaire.

### **Exemple 2 Modifier le composant existant C 003**

- 1. Avec la touche  $\downarrow$ t, sélectionner le paramètre COMP dans le masque d'introduction Formule.
- 2. Avec la touche  $F_{\triangleright}$ , choisir l'affectation VA A pour la touche F5.
- 3. Actionner la touche F5 VA A et introduire le numéro de composant 3. Confirmer l'entrée avec la touche ENTER, le composant C 003 est affiché.
- 4. Actionner la touche F5 EDIT. L'affichage passe au masque d'introduction pour le composant.
- 5. Avec la touche  $\uparrow \uparrow$ , choisir le paramètre qui doit être modifié, p. ex. POIDS.
- 6. Actionner la touche F5 EDIT et introduire la nouvelle consigne de poids du composant.

Confirmer l'entrée avec la touche ENTER.

- 7. Si d'autres paramètres doivent être modifiés, procéder de manière similaire.
- 8. Terminer le composant avec la touche ↑. L'interrogation MEMORISER ? apparaît.
- 9. Si le composant modifié doit être mémorisé dans la base de données de formules, appuyer sur la touche OUI, sinon sur la touche NON.

# <span id="page-27-1"></span><span id="page-27-0"></span>**3 Blocs d'application**

Dans la description suivante, les blocs d'application sont représentés dans la syntaxe pour le jeu d'instructions MMR. Lors de l'utilisation avec le jeu d'instructions SICS, prière de respecter les conventions SICS suivantes, voir Mode d'emploi du terminal de pesage IND690-Base.

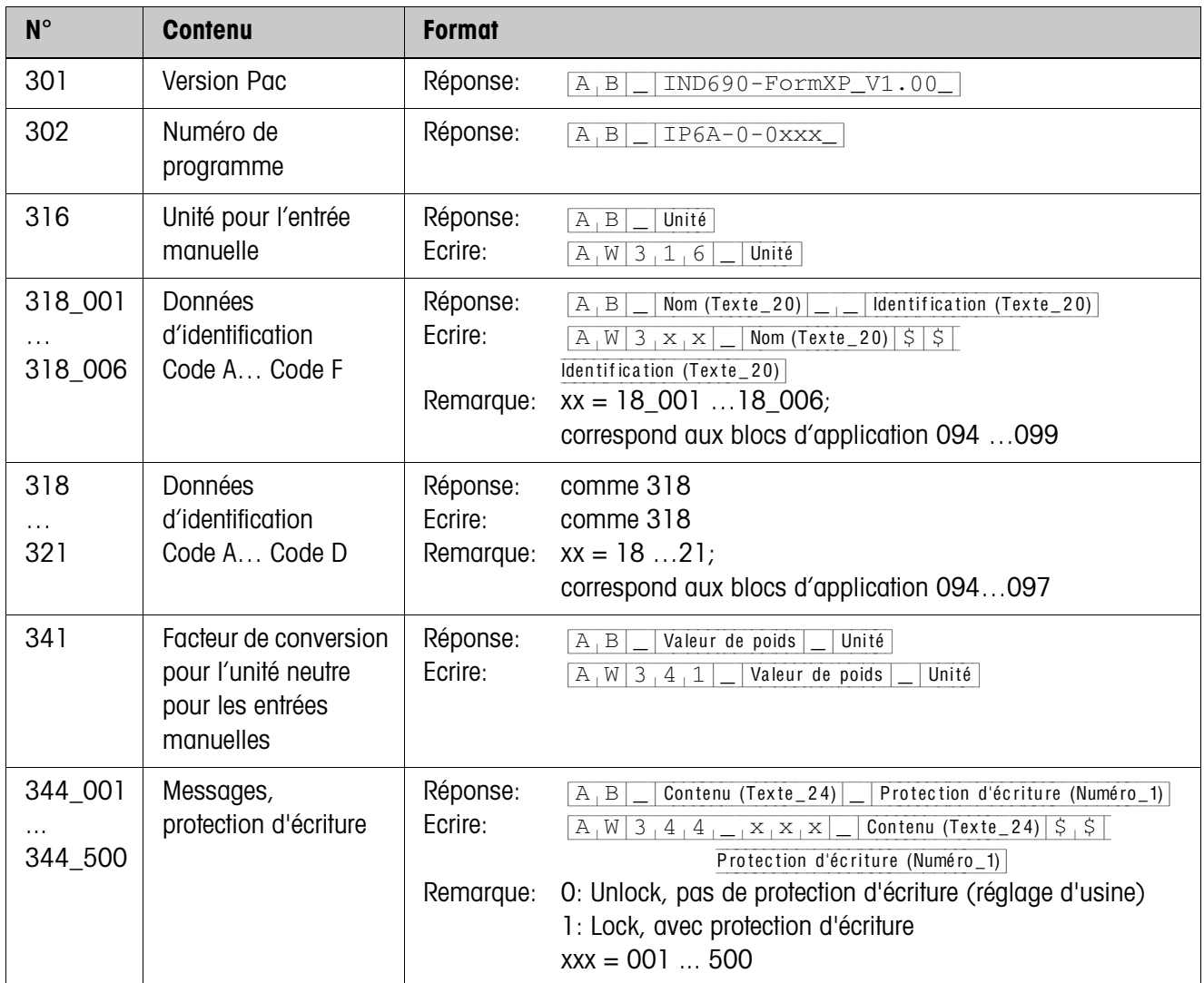

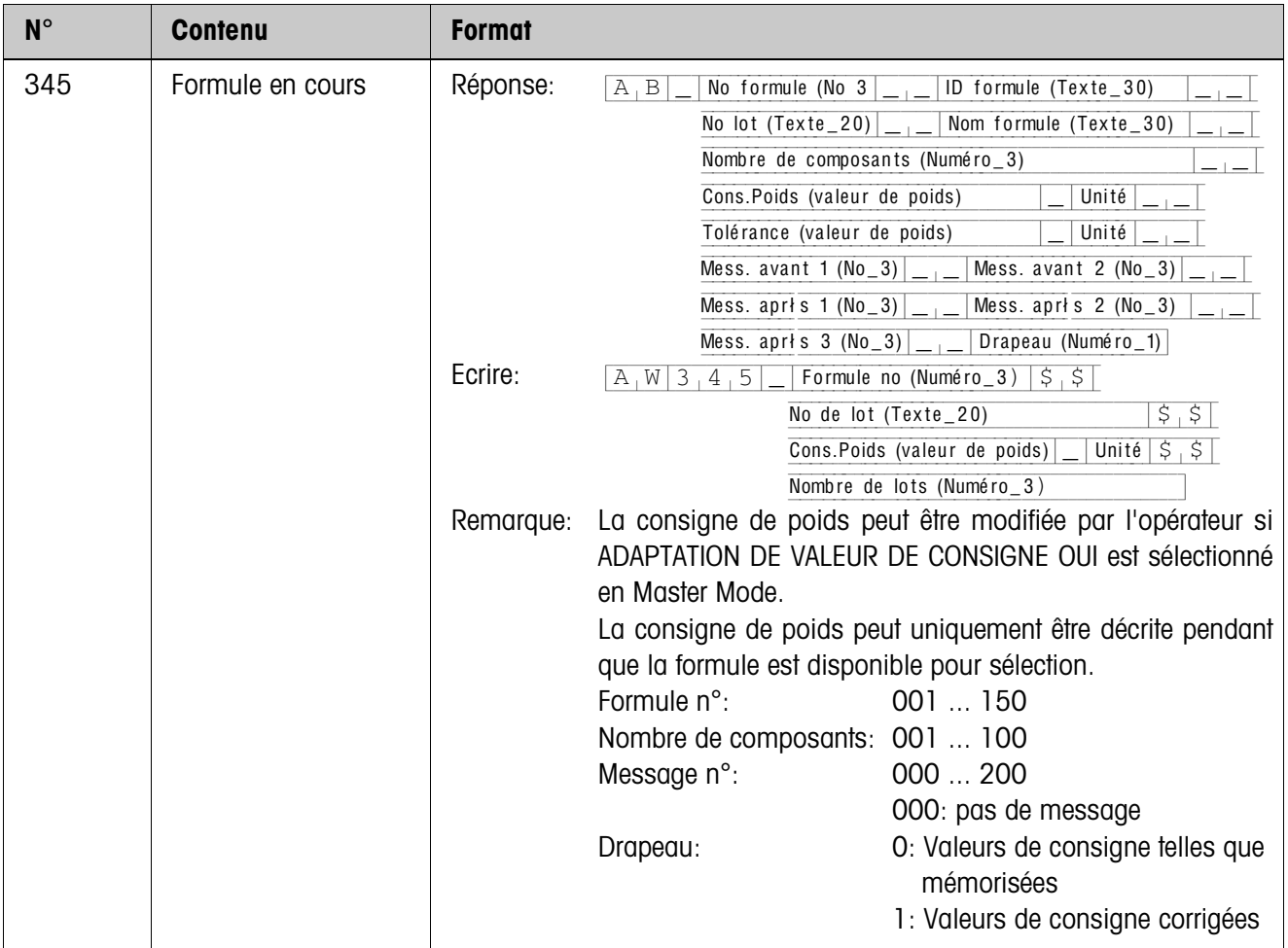

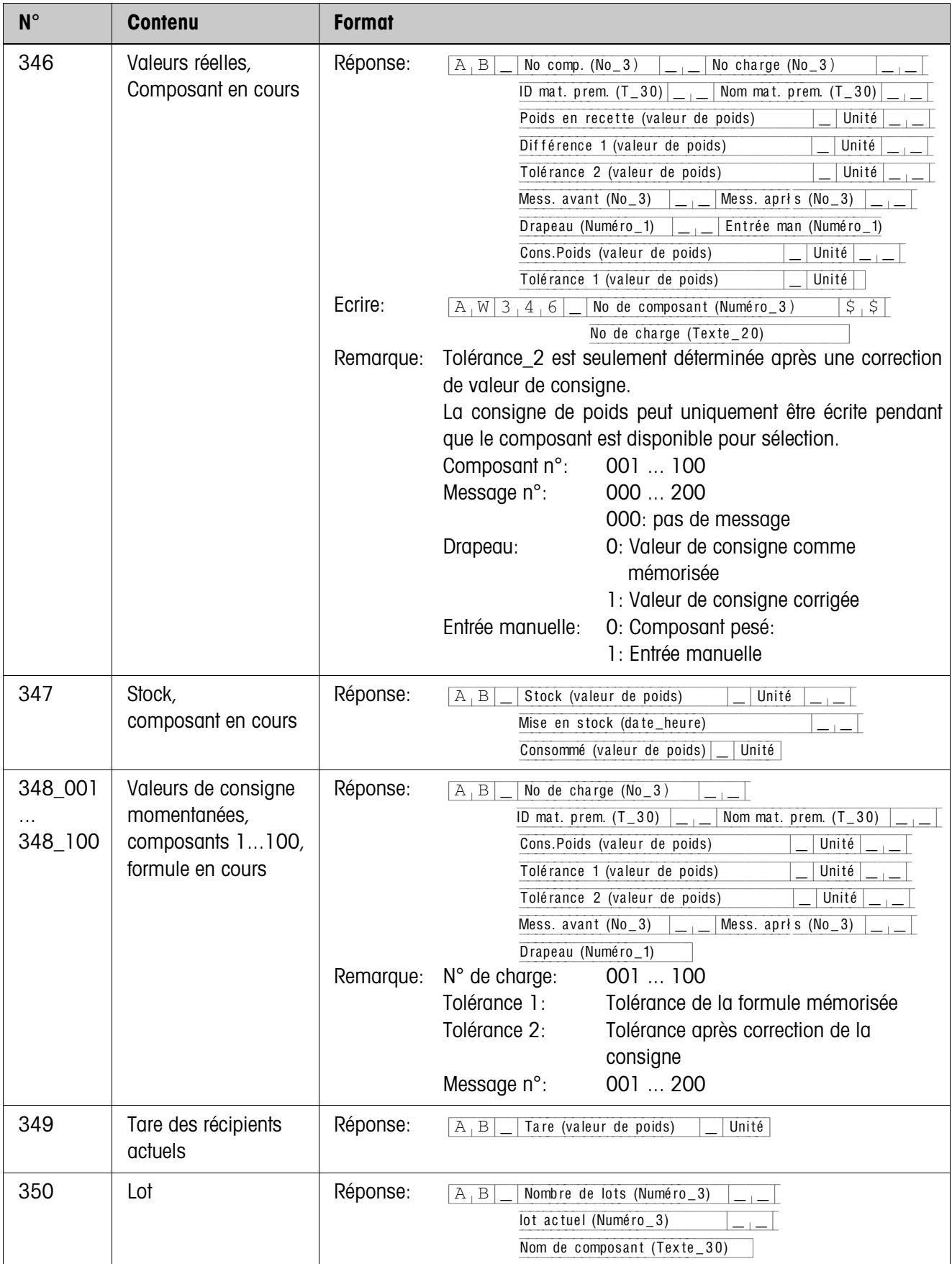

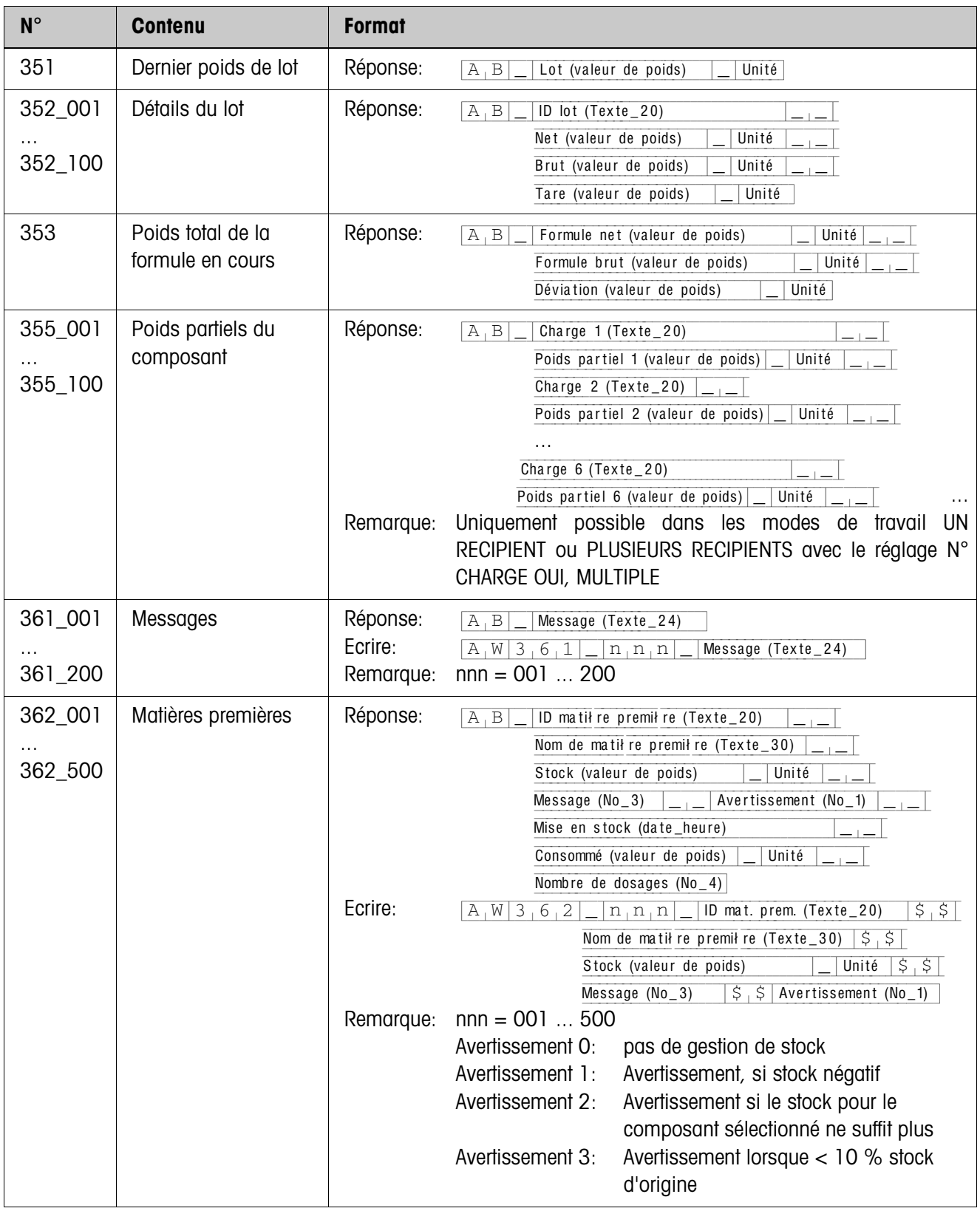

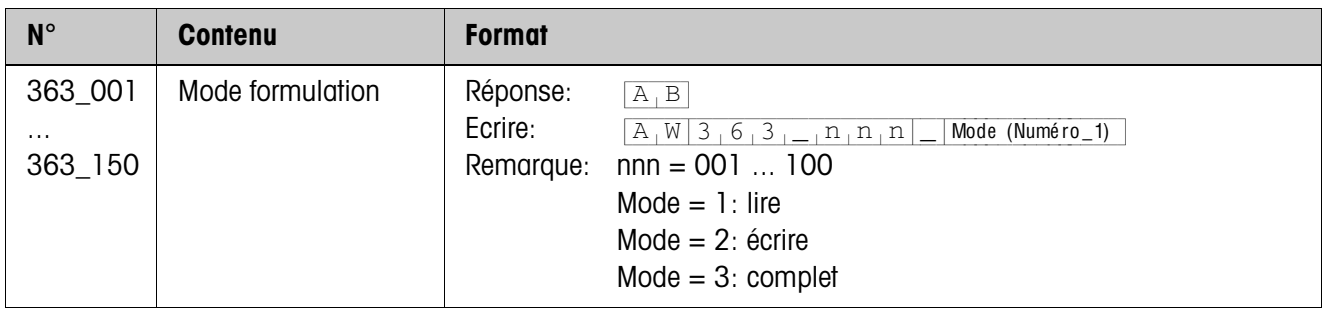

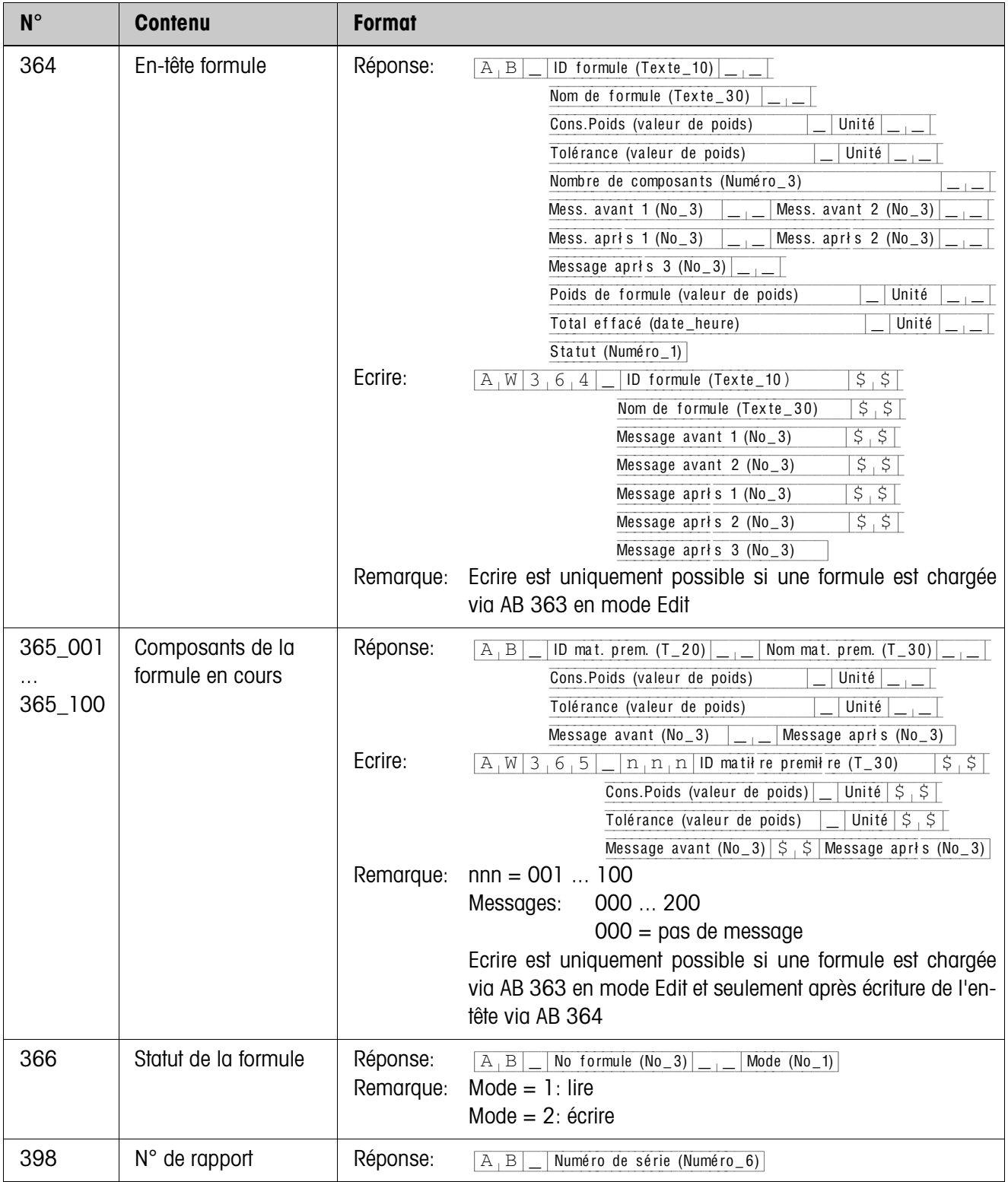

# <span id="page-33-2"></span><span id="page-33-0"></span>**4 Que faire, quand …?**

<span id="page-33-1"></span>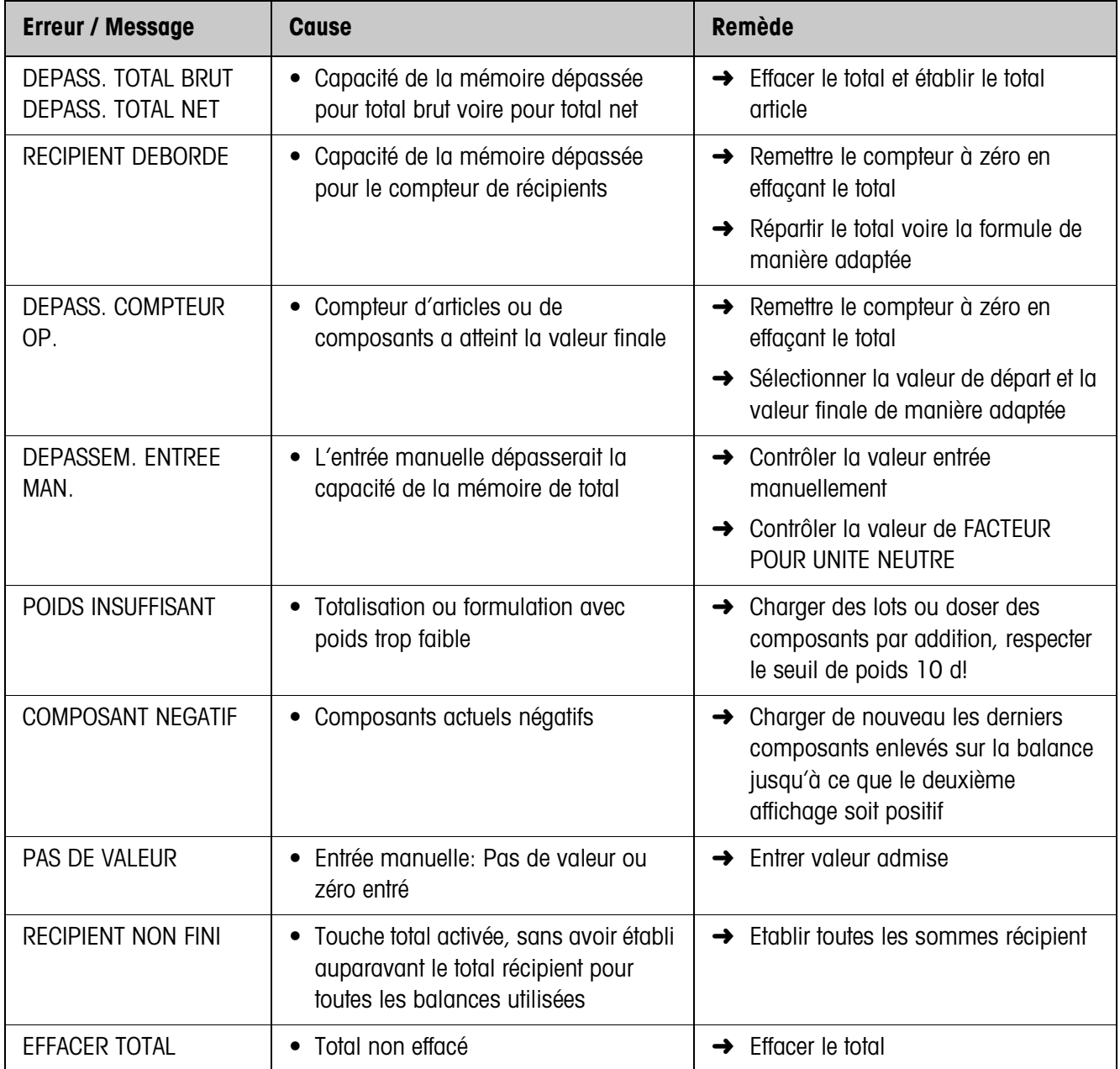

# <span id="page-34-0"></span>**5 Caractéristiques techniques**

<span id="page-34-6"></span><span id="page-34-5"></span><span id="page-34-4"></span><span id="page-34-3"></span><span id="page-34-2"></span><span id="page-34-1"></span>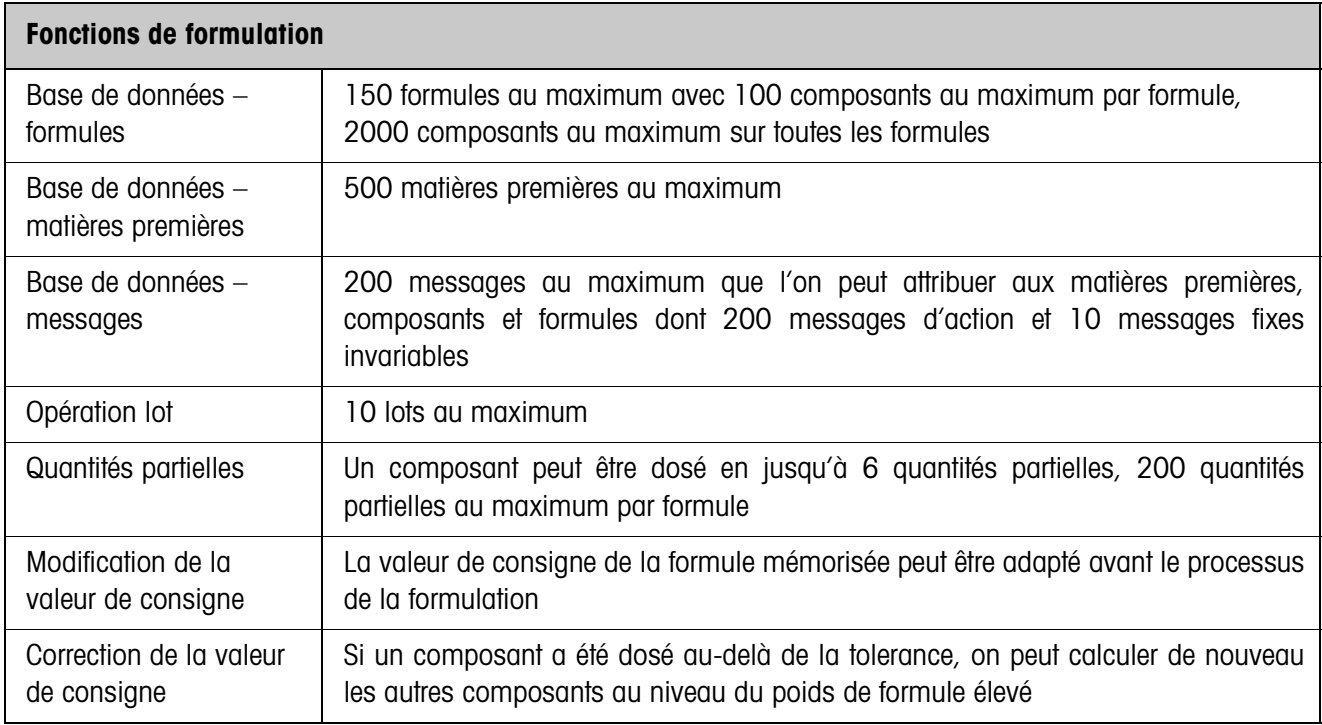

# <span id="page-35-1"></span><span id="page-35-0"></span>**6 Annexe**

# **6.1 IND690-Form-XP avec interface 4 I/O-690 ou box relais 8-690**

En cas d'utilisation de l'IND690-FormXP avec une interface 4 I/O-690 ou un box relais 8-690, les affectations d'entrées sont d'application:

### **Signaux d'entrée**

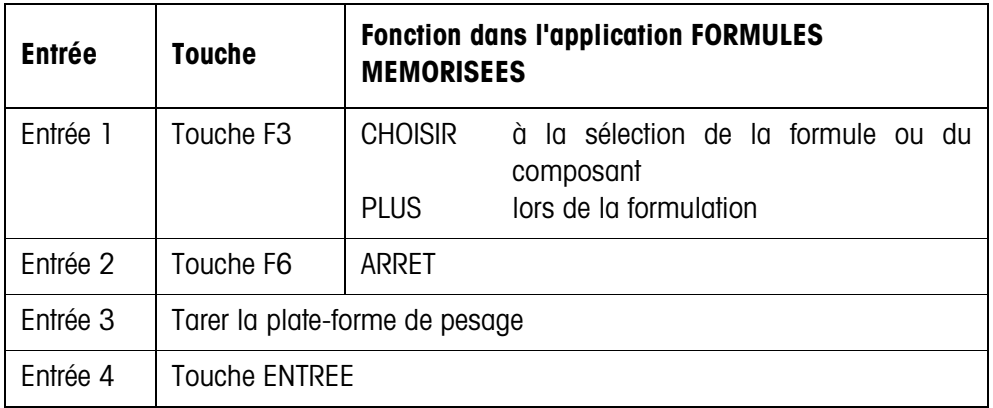

# <span id="page-35-3"></span><span id="page-35-2"></span>**6.2 FormTool-XP**

## **6.2.1 Exigences système**

- PC avec un des systèmes d'exploitation Windows 98, Windows 2000, Windows XP
- IND690-FormXP relié à un PC via une interface série ou Ethernet

## **6.2.2 Installer et initialiser FormTool-XP**

### **Installer**

- 1. Placer le CD et lancer "formtool.exe".
- 2. Dans la suite de l'installation, suivre les instructions à l'écran.
- 3. Redémarrer le PC lorsque l'installation est terminée.

### **Initialiser**

- 1. Enclencher l'IND690-FormXP.
- 2. Lancer FormTool-XP ("Démarrage -> Programmes -> Mettler-Toledo -> FormTool-XP").
- 3. Dans la fenêtre "Interface Settings", sélectionner l'interface et configurer les paramètres d'interface conformément aux réglages sur l'IND690-FormXP.

Ensuite, FormTool-XP est prêt à fonctionner, l'écran de l'IND690-FormXP est représenté au PC.

## **6.2.3 Commande avec FormTool-XP**

La commande de FormTool-XP se fait de manière analogue à la commande au terminal de pesage IND690-FormXP. De plus, FormTool-XP offre de nombreuses fonctions de rapport pour l'exploitation des formules.

Vous trouverez d'autres informations sur FormTool-XP dans l'aide en ligne. Les pages suivantes donnent quelques exemples de l'interface de commande.

**Formulation** Lors de la formulation, les données de pesée et de formulation sont représentées en temps réel.

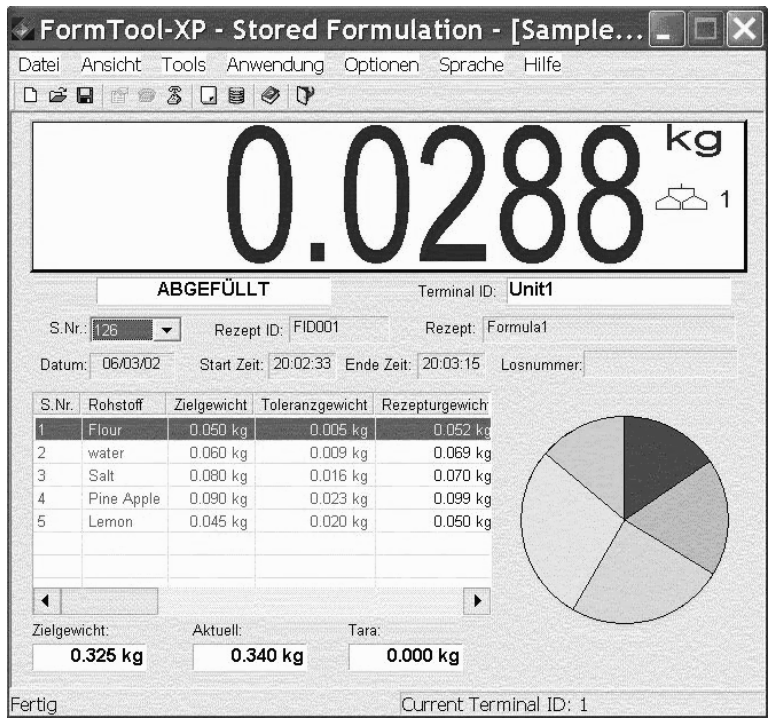

### **Traiter les matières premières**

Les matières premières peuvent être créées ou traitées de manière simple.

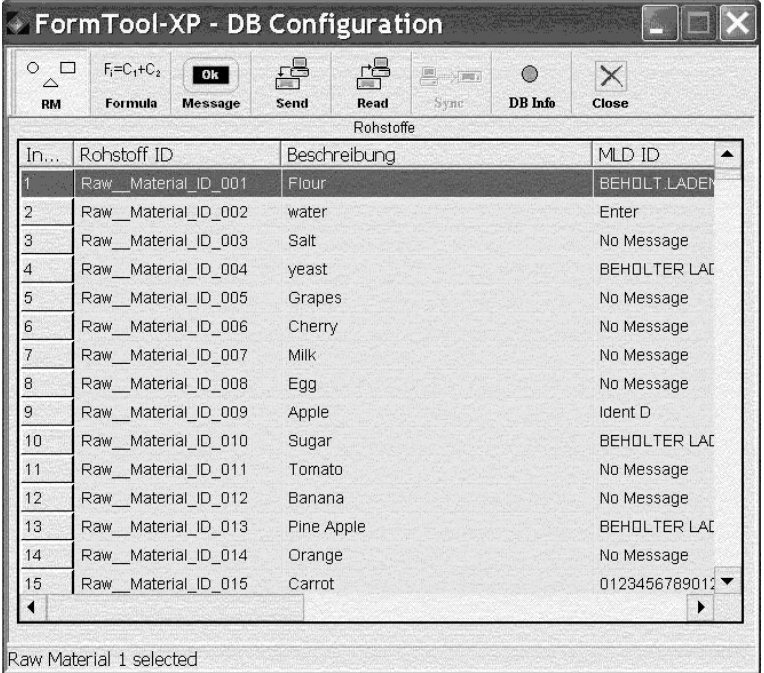

**Traiter les formules** Les formules peuvent être créées ou traitées de manière simple.

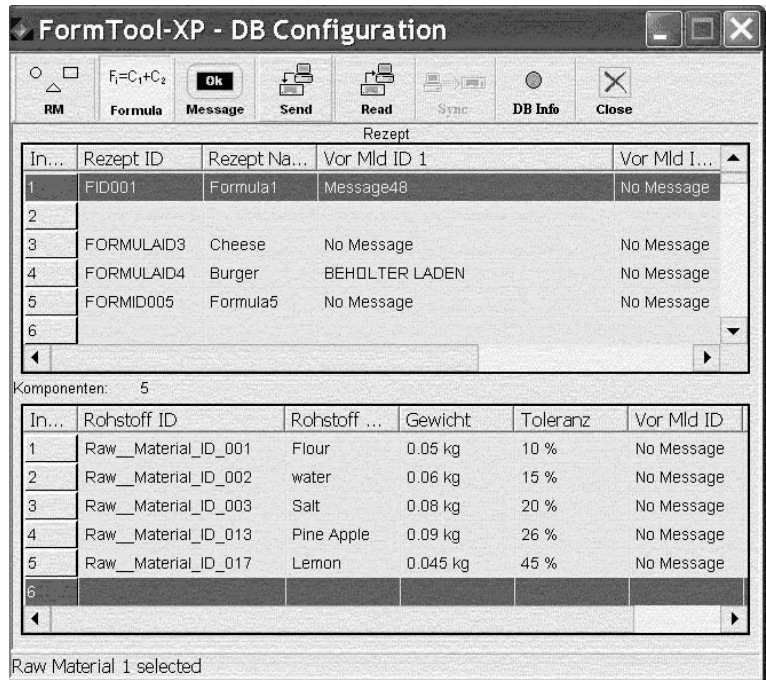

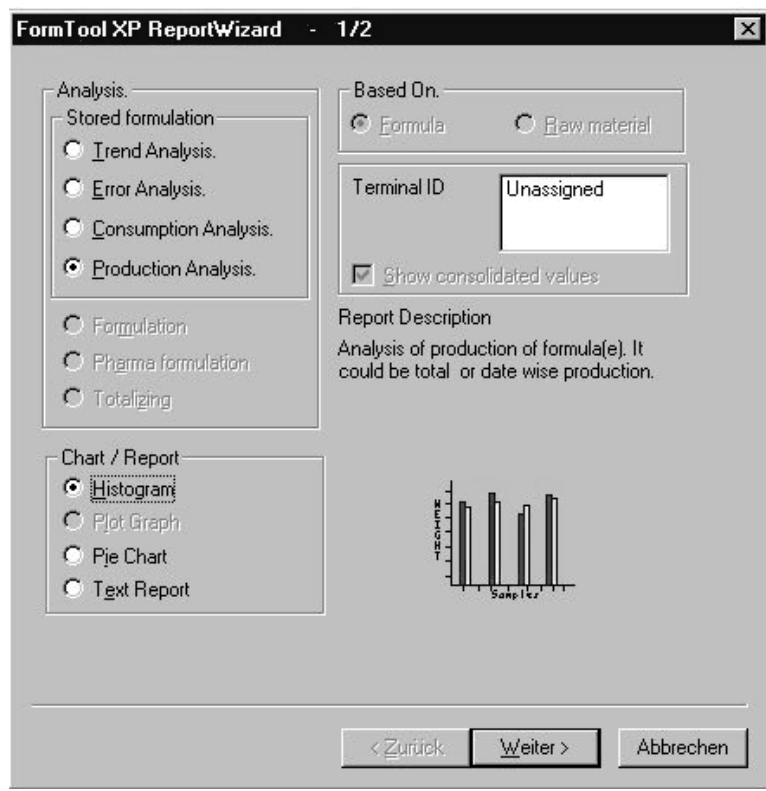

**Rapports** De nombreuses fonctions de rapports sont disponibles pour exploiter les formules.

# <span id="page-39-0"></span>**7 Index**

# **A**

[Adaptation de valeur de](#page-5-1)  consigne 6 [Ajouter les composants](#page-25-0)  26 [Application 16](#page-15-2)

# **B**

[Base de données –](#page-34-1)  formules 35 Base de données – [matières premières 35](#page-34-2) [Base de données –](#page-34-3)  messages 35 [Blocs d'application 28](#page-27-1)

# **C**

[Choisir le code à barres](#page-8-0)  [9,](#page-8-0) [18](#page-17-0) [Correction de valeur de](#page-10-1)  [consigne 11,](#page-10-1) [17,](#page-16-0) [35](#page-34-4)

# **D**

[DeltaTrac 17](#page-16-1)

## **E**

[Effacer le total 12,](#page-11-0) [18](#page-17-1) [Entrée manuelle 18](#page-17-2) [Etat du stock 22](#page-21-0)

## **F**

[Fonctions de formulation](#page-3-3)  [4,](#page-3-3) [35](#page-34-5)

## **G**

[Gestion de stock 14](#page-13-0)

## **I**

[Impression après formule](#page-17-3)  18 [Impression avant formule](#page-17-4)  18 [Itération 10](#page-9-1)

# **M**

[Messages 6,](#page-5-2) [16,](#page-15-3) [23](#page-22-1) [Messages d'actions 23](#page-22-2) [Messages d'erreur 34](#page-33-1) [Messages fixes 23](#page-22-3) [Messages libres 23](#page-22-4) [Mode de travail 17](#page-16-2) [Modification de consigne](#page-7-1)  [8,](#page-7-1) [10,](#page-9-2) [17](#page-16-3)

# **N**

[Numéro de charge 13,](#page-12-0)  [18](#page-17-5) [Numéro de lot 13,](#page-12-1) [17](#page-16-4)

# **O**

[Opération lot 35](#page-34-6)

# **P**

[Plusieurs récipients 8](#page-7-2)

# **Q**

Que faire, quand ...? 34

# **R**

[Ranger les formules 14](#page-13-1) [Recettes mémorisées 4,](#page-3-4)  [16](#page-15-4) [Reset Pac 19](#page-18-0)

# **S**

[Séquence des](#page-8-1)  [composants 9,](#page-8-1) [18](#page-17-6)

# **T**

[Touches de fonction 5](#page-4-0) [Traitement par lots 10,](#page-9-3)  [17](#page-16-5) [Traiter les formules 25](#page-24-1) [Traiter les matières](#page-15-5)  [premières 16,](#page-15-5) [20](#page-19-0) [Traiter les messages 23](#page-22-1)

# **U**

[Un récipient 6,](#page-5-3) [17](#page-16-6)

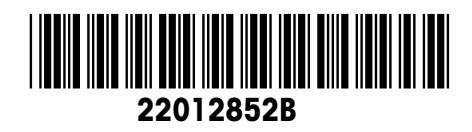

Sous réserve de modifications techniques © Mettler-Toledo (Albstadt) GmbH 08/08 Printed in Germany 22012852B

**Mettler-Toledo (Albstadt) GmbH** D-72458 Albstadt Tel. ++49-7431-14 0, Fax ++49-7431-14 232 Internet: http://www.mt.com